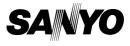

## INSTRUCTION MANUAL

# VPC-HD1EX VPC-HD1E VPC-HD1

**Digital Movie Camera** 

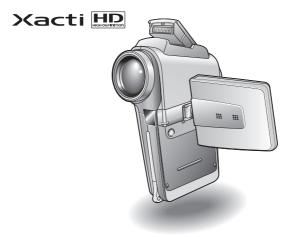

### Important note

This manual explains how to safely operate the VPC-HD1EX, VPC-HD1E and VPC-HD1.

Any information regarding only one of these products will be labeled as such.

Please read these instructions carefully before using the camera. Make sure to read and understand the separate booklet "SAFETY MANUAL". Keep this manual in a safe place for later reference.

Download from Www.Somanuals.com. All Manuals Search And Download.

#### Warning

TO PREVENT THE RISK OF FIRE OR ELECTRIC SHOCK, DO NOT EXPOSE THIS APPLIANCE TO RAIN OR MOISTURE

## FOR AMERICAN USERS

The following advisory is included in accordance with the laws of the State of California (USA):

### WARNING:

This product contains chemicals, including lead, known to the State of California to cause cancer, birth defects or other reproductive harm. Wash hands after handling.

- This equipment has been tested and found to comply with the limits for a Class B digital device, pursuant to Part 15 of the FCC Rules. These limits are designed to provide reasonable protection against harmful interference in a residential installation. This equipment generates, uses and can radiate radio frequency energy and, if not installed and used in accordance with the instructions, may cause harmful interference to radio communications. However, there is no guarantee that interference will not occur in a particular installation. If this equipment does cause harmful interference to radio or television reception, which can be determined by turning the equipment of and on, the user is encouraged to try to correct the interference by one or more of the following measures:
  - · Reorient or relocate the receiving antenna.
  - · Increase the separation between the equipment and receiver.
  - Connect the equipment into an outlet on a circuit different from that to which the receiver is connected.
  - Consult the dealer or an experienced radio/TV technician for help.
- Changes or modifications not expressly approved by the party responsible for compliance could void the user's authority to operate the equipment.

#### - Declaration of Conformity -

Model number: VPC-HD1 Trade Name: SANYO Responsible party: SANYO FISHER COMPANY Address: 21605 Plummer Street, Chatsworth, California 91311 Telephone No.: (818) 998-7322 This device complies with Part 15 of the FCC Rules. Operation is subject to the following two conditions: (1) this device may not cause harmful interference, and

(2) this device must accept any interference received, including interference that may cause undesired operation.

# FOR CANADIAN USERS

• This Class B digital apparatus complies with Canadian ICES-003.

## FOR EU USERS

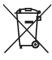

#### Note:

 This symbol mark and recycle system apply only to EU countries and do not apply to countries in other areas of the world.

Your SANYO product is designed and manufactured with high quality materials and components which can be recycled and reused.

This symbol means that electrical and electronic equipment, at their end-of-life, should be disposed of separately from your household waste.

Please dispose of this equipment at your local community waste collection/recycling centre.

In the European Union there are separate collection systems for used electrical and electronic products. Please help us to conserve the environment we live in!

### Symbols used in this manual

- HINT Points giving some extended instructions or special points to pay attention to.
- CAUTION Points that require special attention.
- (page xx) Refer to the page indicated for detailed information.

You may find the answers to questions or problems concerning camera operation in the sections "COMMONLY ASKED QUESTIONS" (page 163) and "TROUBLESHOOTING" (page 170).

# **GETTING UP AND RUNNING**

## Preparing the camera

1 Insert the card.

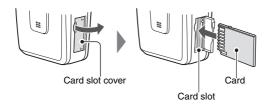

2 Connect the cable adaptor to the camera, and connect the AC adaptor.

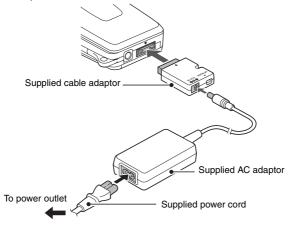

III English Download from Www.Somanuals.com. All Manuals Search And Download.

## Shooting

## Video clip recording

- Open the monitor unit, and press the ON/OFF button for at least 1 second to turn the camera on.
- 2 Set the main switch to REC.
- **3** Press the video clip recording button [
  - · Recording begins.
  - To stop recording, press the video clip recording button again.

### Still image photography

- 1 Open the monitor unit, and press the ON/OFF button for at least 1 second to turn the camera on.
- 2 Set the main switch to REC.
- **3** Press the still image shooting button [
  - The image is captured.

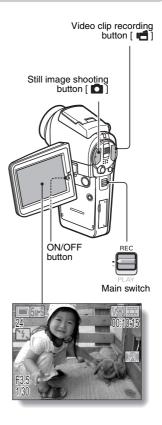

## Playback

1

1

# Video clip playback

#### Set the main switch to PLAY.

- The display switches to the Playback Screen.
- Toggle the SET button to the left or right to display the video clip you wish to play back.
- Video clips are indicated by a video clip pattern along the top and bottom of the screen.

### 2 Press the SET button.

- Playback of the selected video clip begins.
- When the main switch is moved to REC, the display changes to the Shooting Screen.

## Still image playback

#### Set the main switch to PLAY.

- The display switches to the Playback Screen.
- To view other images, toggle the SET button to the left or right.
- When the main switch is moved to REC, the display changes to the Shooting Screen.

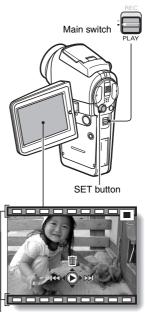

Video clip pattern

#### <Example: After recording a video clip>

## When you are finished using the camera...

Press the ON/OFF button for at least 1 second to turn the camera off.

Pownload from Www.Somanuals.com. All Manuals Search And Download.

# QUICK SEARCH BY OPERATION

Your camera has an abundance of convenient features and functions. From creating precisely the photo you want, to viewing images using various techniques, you can locate the exact operation for your purposes in the following table.

|                                                                                                    | Basic operation                                                                                                    | Convenient<br>functions                                                                                                    | Additional functions                                                                                                    |
|----------------------------------------------------------------------------------------------------|----------------------------------------------------------------------------------------------------|----------------------------------------------------------------------------------------------------|----------------------------------------------------------------------------------------------------|
| Shooting/recording                                                                                                    | Getting started<br>shooting/recording<br>• "Recording video clips"<br>on page 42<br>• "Shooting single shots"<br>on page 46<br>• "SEQUENTIAL<br>SHOTS" on page 52<br>• "Audio recording" on<br>page 56 | Log the date and<br>time of your photos<br>• "DATE AND TIME<br>SETTING" on page 36<br>Zoom in on the<br>subject<br>• "USING THE ZOOM"<br>on page 60<br>Close-up<br>photography<br>• "FOCUS RANGE"<br>(super macro mode) on<br>page 79 | For more accurate<br>focus<br>• "FOCUS RANGE"<br>(manual focus) on<br>page 79<br>Set the focus to a<br>narrow range<br>• "FOCUS AREA<br>SETTING" on page 81 |
| Optimize the photo quality       Reduce video clip flicker         • "VIDEO CLIP MODE (IMAGE QUALITY) SETTING" on page 71       "FLICKER-REDUCTION" on page 71         • "STILL IMAGE MODE (RESOLUTION) SETTING" on page 72       "ADJUST THE IMAGE QUALITY" |                                                                                                    | " on page 128<br><b>r/contrast</b>                                                                                                    |                                                                                                    |
| Wide-screen video recording (HD mode)<br>• "RECORDING IN THE HD MODE" on page 54                                                                                                    |                                                                                                    |                                                                                                    |                                                                                                    |

|                                                                          | Basic operation                                                                                                    | Convenient<br>functions                                                                             | Additional functions                                                                                                    |
|--------------------------------------------------------------------------|----------------------------------------------------------------------------------------------------|----------------------------------------------------------------------------------------------------|----------------------------------------------------------------------------------------------------|
|                                                                          | Capture fast-moving subjects • "SCENE SELECT" (sports mode) on page 73                                                                                                    |                                                                                                    |                                                                                                    |
|                                                                          | lamp mode) on page 73                                                                                                    |                                                                                                    |                                                                                                    |
| Increase the camera's sensi<br>• "ISO SENSITIVITY" on page 83            |                                                                                                    |                                                                                                    |                                                                                                    |
|                                                                          | Photographing people  • "SCENE SELECT" (portrait mode/night view mode) on page 73 • "FILTERS" (cosmetic filter) on page 76 • "SHOOTING WITH THE FLASH" (red-eye reduction) on page 61 |                                                                                                    |                                                                                                    |
| Photographing landscapes<br>• "SCENE SELECT" (landscape mode) on page 73 |                                                                                                    |                                                                                                    |                                                                                                    |
| rding                                                                    | Take a self-photo • "SELF-TIMER" on page 86                                                                                                    |                                                                                                    |                                                                                                    |
| Shooting/recording                                                       |                                                                                                    | Make images lighter<br>or darker<br>• "EXPOSURE<br>CORRECTION" on<br>page 63                        | Measure the<br>brightness of a<br>specific area<br>• "LIGHT-MEASURING<br>MODE SETTING" on<br>page 82<br>Adjust the camera's<br>sensitivity<br>• "ISO SENSITIVITY" on<br>page 83<br>For a more precise<br>exposure setting<br>• "EXPOSURE<br>SETTING" (manual<br>exposure control) on<br>page 74 |
|                                                                          |                                                                                                    | Change the color of<br>the images<br>• "FILTERS"<br>(monochrome filter/<br>sepia filter) on page 76 | Make white appear<br>natural<br>• "WHITE BALANCE" on<br>page 84                                                                                                    |

# QUICK SEARCH BY OPERATION

|                          | Basic operation                                                                                                    | Convenient<br>functions                                                                                                    | Additional functions                                                    |
|--------------------------|----------------------------------------------------------------------------------------------------|----------------------------------------------------------------------------------------------------|-------------------------------------------------------------------------|
| Playback                 | Getting started<br>viewing images<br>• "Playing back a video<br>clip" on page 43                                                                                                    | Adjust the speaker<br>volume<br>• "PLAYBACK VOLUME"<br>on page 94                                                                                           | Smooth out video<br>clip playback<br>• "SMOOTH PLAYBACK"<br>on page 116 |
|                          | <ul> <li>"Viewing still images"<br/>on page 48</li> </ul>                                                                                                    | Search for image/<br>audio data<br>• "9-image display<br>playback" on page 49<br>Magnify an image<br>• "Magnifying (zooming<br>in) the image" on<br>page 50 | Change the angle of<br>view<br>• "ROTATE IMAGE" on<br>page 99           |
|                          | <ul> <li>"Audio playback" on<br/>page 58</li> </ul>                                                                                                    | Adjust the speaker vo<br>• "PLAYBACK VOLUME" of                                                                                                    |                                                                         |
|                          | Slideshow playback<br>• "PLAYBACK METHOD" on page 93                                                                                                    |                                                                                                    |                                                                         |
|                          | Adjust the monitor brightness • "MONITOR BRIGHTNESS" on page 130                                                                                                    |                                                                                                    |                                                                         |
|                          | Playback on a TV<br>• "CONNECTING TO A TV" on page 149                                                                                                    |                                                                                                    | Set the TV system<br>• "TV OUTPUT<br>SETTING" on page 133               |
| g                        | Search for image/audio data<br>• "9-image display playback" on page 49                                                                                                    |                                                                                                    |                                                                         |
| Data managing/processing | Delete data         Protect images from accidental erasure           "ERASING DATA" on page 97         "IMAGE PROTECT" on page 95           Format a card         "FORMATTING A CARD" on page 142 |                                                                                                    |                                                                         |
| aging                    | Delete a part of a video clip and join video clips • "EDITING VIDEO CLIPS" on page 102                                                                                                    |                                                                                                    |                                                                         |
| mané                     | Specify the number of prints, index print, and date imprint • "PRINT SETTINGS" on page 109                                                                                                    |                                                                                                    |                                                                         |
| Data                     | View the settings that were in effect when the image/audio data<br>was recorded<br>• "DISPLAYING IMAGE PROPERTIES (INFORMATION SCREEN)" on page 117                                               |                                                                                                    |                                                                         |

# CONTENTS

| QUICK SEARCH BY OPERATION           | 1  |
|-------------------------------------|----|
| CONTENTS                            | 4  |
| CHECKING THE INCLUDED ACCESSORIES   | 7  |
| GETTING THE MOST OUT OF YOUR CAMERA | 11 |
| SYSTEM MAP                          | 14 |

### SETUP

| PARTS NAMES                       | 15 |
|-----------------------------------|----|
| INSTALLING THE CARD               |    |
| PREPARING THE DOCKING STATION     | 22 |
| PREPARING THE REMOTE CONTROL UNIT | 23 |
| PREPARING THE POWER               | 26 |
| TURNING THE CAMERA ON AND OFF     |    |
| OPERATION BUTTONS                 | 34 |
| DATE AND TIME SETTING             | 36 |

### BASIC OPERATION

| BEFORE TAKING PICTURES                           | 39 |
|--------------------------------------------------|----|
| VIDEO CLIP RECORDING AND PLAYBACK                | 42 |
| CAPTURING AND PLAYING BACK STILL IMAGES          | 46 |
| SHOOT A STILL IMAGE WHILE RECORDING A VIDEO CLIP | 51 |
| SEQUENTIAL SHOTS                                 | 52 |
| RECORDING IN THE HD MODE                         | 54 |
| AUDIO RECORDING AND PLAYBACK                     | 56 |
| SHOOTING AND PLAYBACK WITH THE REMOTE            |    |
| CONTROL UNIT                                     | 59 |
| USING THE ZOOM                                   | 60 |
| SHOOTING WITH THE FLASH                          | 61 |
| EXPOSURE CORRECTION                              | 63 |
|                                                  |    |

# CONTENTS

### ■ SHOOTING

| DISPLAYING THE SHOOTING SETTING SCREENS | 65 |
|-----------------------------------------|----|
| VIDEO CLIP MODE (IMAGE QUALITY) SETTING | 71 |
| STILL IMAGE MODE (RESOLUTION) SETTING   | 72 |
| SCENE SELECT                            | 73 |
| EXPOSURE SETTING                        | 74 |
| FILTERS                                 | 76 |
| MOTION COMPENSATION (IMAGE STABILIZER)  | 77 |
| FOCUS RANGE                             | 79 |
| FOCUS AREA SETTING                      | 81 |
| LIGHT-MEASURING MODE SETTING            | 82 |
| ISO SENSITIVITY                         | 83 |
| WHITE BALANCE                           | 84 |
| SELF-TIMER                              | 86 |
| SEQUENTIAL SHOTS MODE SETTING           | 87 |
|                                         |    |

### ■ PLAYBACK

| DISPLAYING THE PLAYBACK SETTING SCREENS          | 89    |
|--------------------------------------------------|-------|
| PLAYBACK METHOD                                  | 93    |
| PLAYBACK VOLUME                                  |       |
| IMAGE PROTECT                                    | 95    |
| ERASING DATA                                     | 97    |
| ROTATE IMAGE                                     | 99    |
| CHANGING IMAGE SIZE (RESIZE)                     | 100   |
| EXTRACTING A STILL IMAGE FROM A VIDEO CLIP       | 101   |
| EDITING VIDEO CLIPS                              | 102   |
| PRINT SETTINGS                                   |       |
| SMOOTH PLAYBACK                                  | 116   |
| DISPLAYING IMAGE PROPERTIES (INFORMATION SCREEN) | ) 117 |

### OPTION SETTINGS

| DISPLAYING THE OPTION SCREEN                  | 118 |
|-----------------------------------------------|-----|
| OPERATION SOUNDS                              | 121 |
| HELP DISPLAY                                  | 123 |
| POST-VIEW SETTING                             |     |
| WIND NOISE REDUCTION                          |     |
| NOISE-REDUCTION FUNCTION                      | 126 |
| ADJUST THE IMAGE QUALITY                      |     |
| FLICKER-REDUCTION                             |     |
| DIGITAL ZOOM SETTING                          |     |
| MONITOR BRIGHTNESS                            | 130 |
| ADJUST THE VOLUME OF AN EXTERNAL MICROPHONE . | 131 |
| SCREEN LANGUAGE                               | 132 |
| TV OUTPUT SETTING                             |     |
| POWER SAVE FUNCTION                           | 137 |
| FILE NO. RESET FUNCTION                       | 139 |
| FORMATTING A CARD                             |     |
| RESETTING THE CAMERA SETTINGS                 | 144 |
| CHECKING THE REMAINING CARD MEMORY            | 145 |
| CHECKING THE REMAINING BATTERY PACK CHARGE    | 147 |

## ■ OTHER DEVICES AND CONNECTIONS

| CONNECTING TO A TV                | 149 |
|-----------------------------------|-----|
| DIRECT PRINTING                   |     |
| CONNECTING AN EXTERNAL MICROPHONE |     |

### ■ APPENDICES

| COMMONLY ASKED QUESTIONS . |  |
|----------------------------|--|
| TROUBLESHOOTING            |  |
| SPECIFICATIONS             |  |
| HINTS FOR TAKING PICTURES  |  |

# CHECKING THE INCLUDED ACCESSORIES

 Handstrap and camera case: 1 set

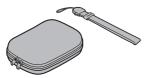

• Li-ion battery pack: 1

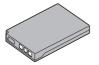

• Dedicated S-AV interface cable: 1

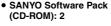

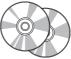

• Docking station: 1

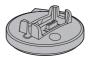

 Dedicated USB interface cable: 1

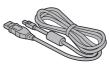

- Dedicated component cable: 1
- AC adaptor and power cord: 1

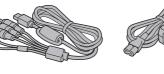

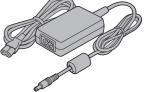

Zownload from Www.Somanuals.com. All Manuals Search And Download.

• Remote control unit: 1

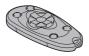

• Lens cap and strap: 1

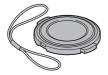

 Microphone connection cable: 1

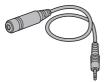

 "SAFETY MANUAL" (safety precautions booklet) Please read this booklet carefully before using the digital camera.

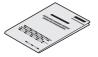

• Lithium battery (CR2025) for remote control unit: 1

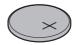

Cable adaptor: 1

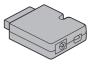

 Core for external microphone: 1

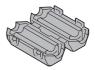

• Quick Guide

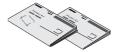

# CHECKING THE INCLUDED ACCESSORIES

### How to use the accessories

Handstrap

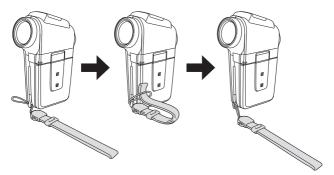

Lens cap

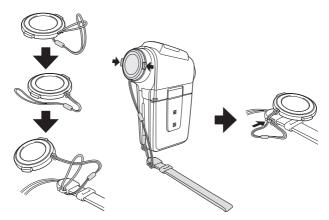

9 English Download from Www.Somanuals.com. All Manuals Search And Download.

#### Camera case

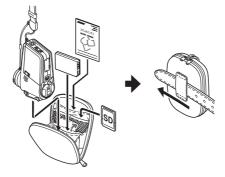

### Media cards that can be used with this camera

The type of card that can be inserted into and used with this camera is:

SD Memory Card

# GETTING THE MOST OUT OF YOUR CAMERA

Your camera is a digital movie camera with the ability to shoot and play back video clips with high image quality. Video clips can be recorded at a 60 fps frame rate with a 16:9 aspect ratio, and in addition, video clips recorded at 30 fps can be played back at 60 fps. Of course, your camera captures high-quality still images, as you would expect, and you can even capture still images while recording a video clip.

The docking station makes it simple to connect other devices to your camera, providing you with the double advantages of both high functionality and ease of use.

## Wide-screen recording and playback (HD mode) (page 54)

In addition to the standard recording mode (normal mode, 4:3 aspect ratio), your camera can both record and play back video clips in the wide-screen mode with a 16:9 aspect ratio (HD mode).

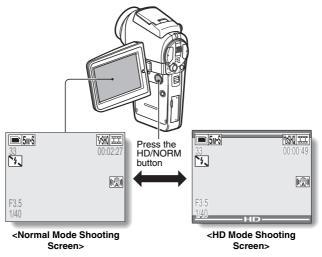

## Very high image quality with 60 fps shooting (page 71)

Compared to the standard 30 fps TV images, the movement of even fastmoving subjects will appear smooth and even in the video clips you record at 60 fps.

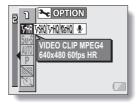

### Capture still shots while recording a video clip (page 51)

Suppose that while you're recording a video clip, there's a scene you'd like to keep as a still photo. Your camera makes it possible to record the still photo without interrupting the video clip recording.

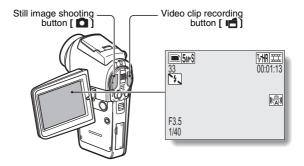

# GETTING THE MOST OUT OF YOUR CAMERA

### Docking station for easy connection

The docking station simplifies those complicated connections to your TV or computer. Just set the camera in the docking station, and you can view your photos on your TV or computer right away.

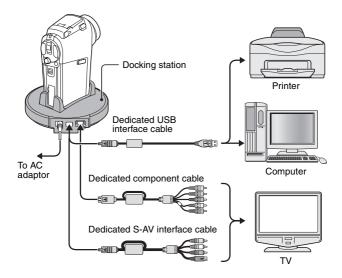

# SYSTEM MAP

You can connect the camera to various devices to expand its capabilities.

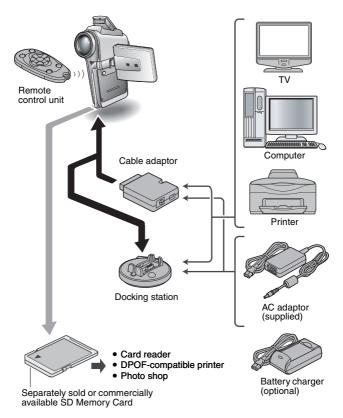

# PARTS NAMES

## Camera

## Front

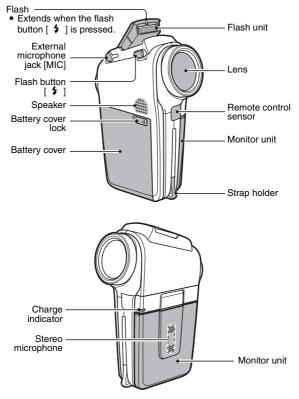

15 English Download from Www.Somanuals.com. All Manuals Search And Download. <To open the monitor unit>

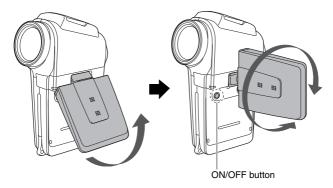

# PARTS NAMES

### Rear

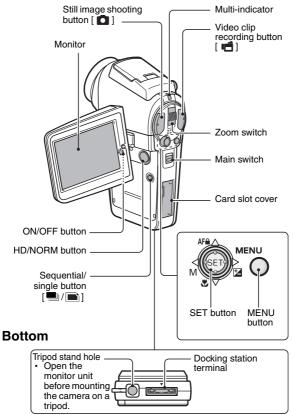

## **Docking station**

## Front

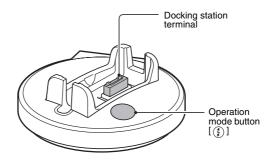

Rear

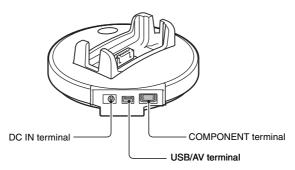

# PARTS NAMES

### Remote control unit

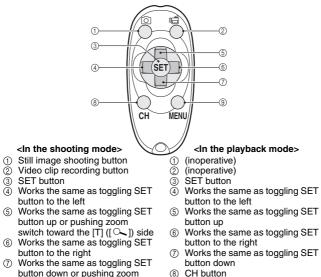

- OH button
   OH
   OH
   OH
   OH
   OH
   OH
   OH
   OH
   OH
   OH
   OH
   OH
   OH
   OH
   OH
   OH
   OH
   OH
   OH
   OH
   OH
   OH
   OH
   OH
   OH
   OH
   OH
   OH
   OH
   OH
   OH
   OH
   OH
   OH
   OH
   OH
   OH
   OH
   OH
   OH
   OH
   OH
   OH
   OH
   OH
   OH
   OH
   OH
   OH
   OH
   OH
   OH
   OH
   OH
   OH
   OH
   OH
   OH
   OH
   OH
   OH
   OH
   OH
   OH
   OH
   OH
   OH
   OH
   OH
   OH
   OH
   OH
   OH
   OH
   OH
   OH
   OH
   OH
   OH
   OH
   OH
   OH
   OH
   OH
   OH
   OH
   OH
   OH
   OH
   OH
   OH
   OH
   OH
   OH
   OH
   OH
   OH
   OH
   OH
   OH
   OH
   OH
   OH
   OH
   OH
   OH
   OH
   OH
   OH
   OH
   OH
   OH
   OH
   OH
   OH
   OH
   OH
   OH
   OH
   OH
   OH
   OH
   OH
   OH
   OH
   OH
   OH
   OH
   OH
   OH
   OH
   OH
   OH
   OH
   OH
   OH
   OH
   OH
   OH
   OH
   OH
   OH
   OH

   OH
   OH
   OH
   OH
   OH
   OH
   OH
   OH
   OH
   OH
   OH
   OH
   OH
   OH
   OH
   OH
   OH
   OH
   OH
   OH
   OH
   OH
   OH
   OH
   OH
   OH
   OH
   OH
   OH
   OH
   OH
   OH
   OH
   OH
   OH
   OH
   OH
   OH
   OH
   OH
   OH
   OH
   OH
   OH
   OH
   OH
   OH
   OH
   OH
   OH
   OH
   OH
   OH
   OH
   OH
   OH
   OH
   OH
   OH
   OH
   OH
   OH
   OH
   OH
   OH
   OH
   OH
   OH
   OH
   OH
   OH
   OH
   OH
   OH
   OH
   OH
   OH
   OH
   OH
   OH
   OH
   OH
   OH
   OH
   OH
   OH
   OH
   OH
   OH
   OH
   OH
   OH
   OH
   OH
   OH
   OH
   OH
   OH
   OH
   OH
   OH
   OH
   OH
   OH
   OH
   OH
   OH
   OH
   OH
   OH
   OH
   OH
   OH
   OH
   OH
   OH
   OH
   OH
   OH
   OH
   OH
   OH
   OH
   OH
   OH
   OH
   OH
   OH
   OH
   OH
   OH
   OH
   OH
   OH
   OH
   OH
   OH
   OH
   OH
   OH
   OH
   OH
   OH
   OH
   OH
   OH
- MENU button

- O
   CH button
- MENU button

switch toward the [W] ([ ] ]) side

\* Operation shortcuts are not available from the remote control unit.

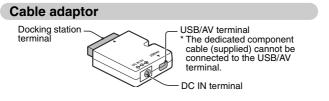

**19** English Download from Www.Somanuals.com. All Manuals Search And Download.

# **INSTALLING THE CARD**

Be sure to format a newly purchased card or one that was used in another device before using it in your camera (page 142). If an unformatted card is used, the card itself may become unusable.

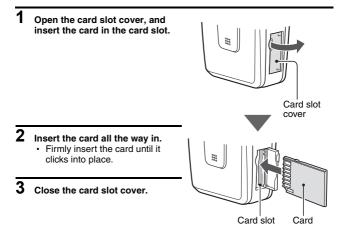

# **INSTALLING THE CARD**

#### <To remove the card...>

To remove the card, press it down, and then release. The card will
protrude slightly, and you can then pull it out.

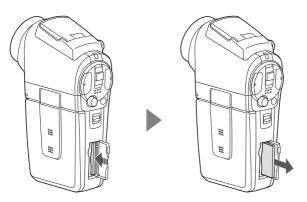

#### CAUTION

#### Do not attempt to forcibly remove the card.

• Doing so may damage the card or the stored data.

### If the multi-indicator is flashing red...

 Never remove the card when the multi-indicator is flashing red, as doing so may result in loss of data stored in the card.

# PREPARING THE DOCKING STATION

The supplied docking station is used to connect your camera to a computer, printer or TV, as well as to charge the battery pack installed in the camera.

## 1 Connect the docking station to a power outlet.

• Use the supplied AC adaptor and power cord.

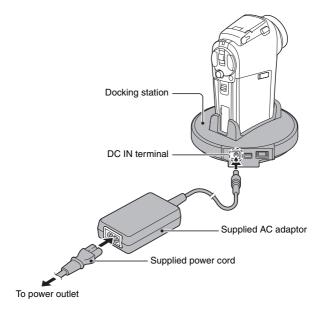

# PREPARING THE REMOTE CONTROL UNIT

The remote control unit can be used to take pictures and play them back with the camera.

## Insert the battery

Install the supplied battery (CR2025) in the remote control unit.

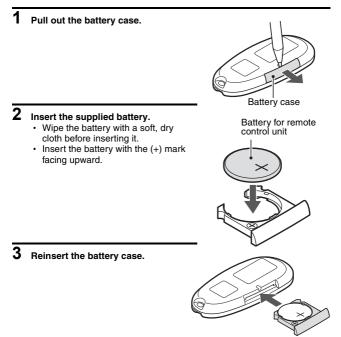

## How to use the remote control unit

The remote control unit can be used at an angle that is displaced 15 degrees horizontally from the remote control sensor on the front of the camera, at a distance of up to 7 meters. When operating the remote control unit, remove any object that may obstruct the path between it and the remote control sensor.

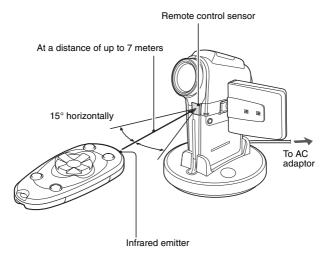

#### CAUTION

 If the remote control unit is operated in sunlight or under inverter lighting, the remote control receiving range may become shorter. This is a characteristic of the infrared remote control unit and is not a defect. To avoid this malfunction when operating the remote control unit, take care to shield the remote control sensor from strong light.

# PREPARING THE REMOTE CONTROL UNIT

### Changing the remote control code

The remote control unit will also work with other Sanyo cameras that can be operated by infrared remote control. When more than one camera is present, it is recommended to change the remote control code to ensure that only the intended camera operates when the remote control unit is used. The remote control code is set to "RC CODE 1" at the time of purchase.

<Changing the remote control code from "RC CODE 1" to "RC CODE 2">

- 1 Aim the infrared emitter at the remote control sensor on the docking station.
- 2 Hold down the CH button and press the [▼] button for about 3 seconds.
- **3** Press a button on the remote control unit and check that the camera is receiving correctly.
  - The remote control codes are retained even if the batteries in the remote control unit or camera are replaced.
  - If the remote control codes for the remote control unit and the camera and do not match, the remote control unit cannot be used to operate the camera.

<Resetting the remote control code to "RC CODE 1">

- 1 Aim the infrared emitter at the remote control sensor on the docking station.
- 2 Hold down the CH button and press the [▲] button for about 3 seconds.

# PREPARING THE POWER

Please charge the supplied battery pack before using it. Power to the camera can also be supplied from a power outlet if the docking station or the cable adaptor is used.

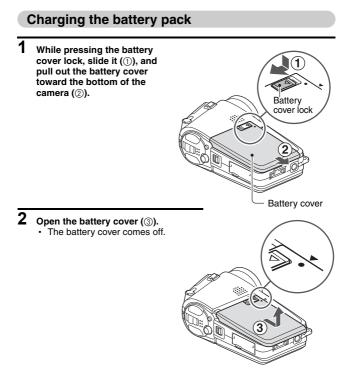

# PREPARING THE POWER

# 3 Insert the battery pack.

· Take care that it is positioned correctly.

- 4 Close the battery cover. <To remove the battery pack ... >
  - Raise the edge of the battery pack to remove it

5 Prepare the docking station (page 22).

- 6 Close the camera's monitor unit. and set the camera in the docking station.
  - · Set the camera securely, making sure that the camera is correctly oriented in relation to the terminal contacts in the docking station.
  - · Charging begins when the camera is set in the docking station.
  - During charging, the charge indicator is lit red. When charging is completed, the charge indicator turns off.
  - · If the charge indicator flashes red, it indicates that the battery pack is defective or the camera is not correctly set in the docking station. Reset the camera correctly in the docking station.
  - The charging time is approx. 90 minutes

Battery pack

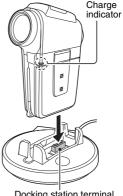

Docking station terminal

27 English Download from Www.Somanuals.com. All Manuals Search And Download.

#### CAUTION

#### Using the camera when it is set in the docking station...

 You can photograph and view images while the camera is set in the docking station. The battery pack can be charged when the camera is in the playback mode, but not in the shooting mode.

# Do not charge the battery pack battery pack immediately after the camera has been in continuous use for a long time

 The battery pack becomes hot when the camera is used continuously for a long time. If you attempt to charge the battery pack in this state, the charge indicator may flash red and it may not be possible to charge the battery pack. Wait until the battery pack has cooled down before attempting to charge it.

#### HINT

#### About the internal backup battery

 This camera's internal battery serves to maintain the date and time settings, as well as the shooting settings. The backup battery will be fully charged when the battery pack is kept in the camera continuously for about 2 days. In the fully charged state, the backup battery will maintain the camera settings for about 7 days.

When not using the camera for a long time, remove the battery pack.

 A small amount of power is still used even if the camera is turned off, and it is therefore recommended that the battery pack be removed from the camera if it is not going to be used for a long time. Note that when the battery pack is removed for a long period, the time and date settings may be cleared. Before using your camera again, be sure to confirm that the camera settings are correct.

# PREPARING THE POWER

### When using a power outlet

Power to the camera can be supplied from a power outlet if the docking station or the cable adaptor is used.

## Using the docking station

Use the supplied power cord to connect the docking station to a power outlet, and set the camera in the docking station.

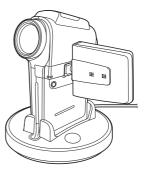

### Using the cable adaptor

Connect the cable adaptor to the camera, and use the supplied power cord to connect the cable adaptor to a power outlet.

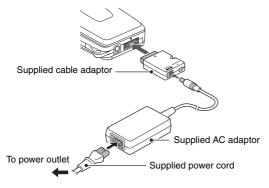

29 English Download from Www.Somanuals.com. All Manuals Search And Download.

# TURNING THE CAMERA ON AND OFF

### Turning on the camera

1 Set the main switch. To shoot pictures: Set to REC To play back images: Set to PLAY

Main switch

**2** Open the monitor unit.

# **3** Press the ON/OFF button for at least 1 second.

 The camera turns on, and an image appears on the monitor.

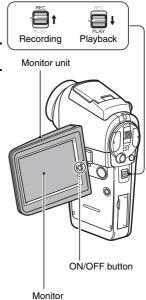

## TURNING THE CAMERA ON AND OFF

Turning on the camera when the power save (sleep) function is active

In order to preserve battery pack power, the power save (sleep) function will automatically turn off the camera after one minute of no use during shooting, or five minutes of no use during playback (factory-preset setting).

- When the power save function is active, you can restore the power by any of the following methods:
  - · Move the main switch.
  - Press the ON/OFF button.
  - · Press the still image shooting/video clip recording button.
  - Press the SET or MENU button.
  - · Press the zoom switch.
  - Press the flash button [ <sup>4</sup>/<sub>2</sub> ].
  - · Press the HD/NORM button.
  - Press the sequential/single button [ ].
- After the power save function has been active for about 1 hour, the camera will switch to the standby mode. In this case, you can restore the power by pressing the ON/OFF button, or by closing and then opening the monitor unit.
- When the AC adaptor is connected, the power save function will become active about 10 minutes after the camera is turned on (factory-preset setting).
- The user can specify the time elapsed before the power save function is activated (page 137).
- When the camera is connected to a computer or printer, the power save function becomes active after about 12 hours.

### Turning off the camera

- 1 Press the ON/OFF button for at least 1 second.
  - · The camera turns off.

#### HINT

#### To immediately activate the power save function

• Press the ON/OFF button briefly to active the power save function.

#### About the standby mode

 To turn off the camera only briefly, you can close the monitor unit to put the camera in the standby mode. The standby mode uses almost no power. When the monitor unit is opened again, the camera turns on immediately and you are ready to shoot or view images without any delay.

#### If the date and time setting has been completed (page 36)...

• The current time is shown on the monitor when the camera is turned on.

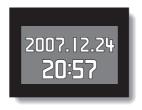

### CAUTION

If the **@?** icon appears...

• When a picture is taken, the date and time it was captured are recorded with it. If the date and time settings have not been completed (page 36), the date and time cannot be recorded with the captured images. For this reason, immediately after the camera is turned on, the "SET DATE AND TIME" reminder briefly appears, after which the ()? icon is shown on the Shooting Screen. To have the date and time recorded with the images, please complete this setting before capturing images.

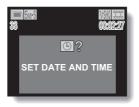

## TURNING THE CAMERA ON AND OFF

### Caution when using the monitor

 If an image is continuously displayed for an extended period of time, it may result in a burn-in\* effect on a part of the camera's monitor. To prevent burn-in, it is recommended that you avoid prolonged display of a still image or paused image.

## \* Burn-in: A phenomenon whereby the faint outline of a static image appears to remain on the screen.

- The colors of images as viewed on the camera's monitor may appear slightly different depending on the angle of view. Prolonged exposure of the monitor to direct sunlight or leaving the camera in a high-temperature environment (such as in a car) are conditions that may adversely affect the color display and which should therefore be avoided.
- If the monitor is exposed to strong light, it may result in an abnormal brightness in a part of the image. This is not a failure of the monitor. You can reduce this phenomenon by shielding the monitor from light with your hand or by adjusting the angle of the monitor unit. Note that this phenomenon does not in any way affect the recorded images.

## **OPERATION BUTTONS**

The procedures to change the camera settings, choose images, etc., are performed by using the SET button to control the monitor display. This operation is used very frequently, so it is best to become familiar with it right away.

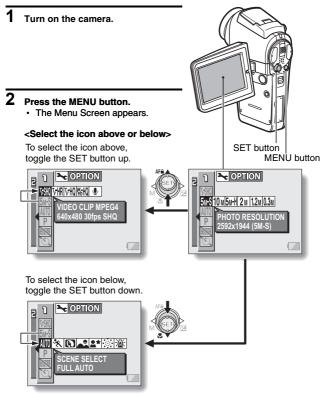

Download from Www.Somanuals.com. All Manuals Search And Download.

## **OPERATION BUTTONS**

### <Select the icon to the left or right>

To select the icon to the right, toggle the SET button to the right.

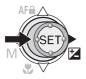

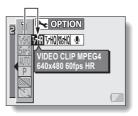

To select the icon to the left, toggle the SET button to the left.

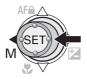

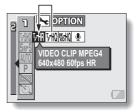

#### <Actuate the selected icon>

Press the SET button. The selected icon moves to the left end of the lineup.

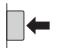

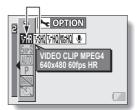

## DATE AND TIME SETTING

The camera will record the date and time an image or audio recording is taken so that you can display them during playback. Therefore, before capturing images, make sure the correct date and time are set.

Example: To set the clock to 7:30 p.m. on December 24, 2006

## 1 Display the Option Screen (page 118).

- 2 Select the clock set icon (2), and press the SET button.
  - The Clock Set Screen appears.
  - The current date and time settings are shown.
  - Follow the procedures below to enable or disable the date display during playback, to set the display format for the date, and to set the date and time.
  - To return to the Option Screen, press the MENU button, or select "EXIT" and press the SET button.

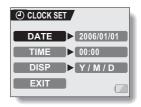

## DATE AND TIME SETTING

## 3 Set the date.

- Select "DATE".
- Press the SET button.
  - The Set Date Screen appears.
- ③ Set the date to "2006/12/24".
  - The date is set in the following order: Set the year → Set the month → Set the day.
  - Toggle the SET button left or right to select year, month or day. Toggle the SET button up

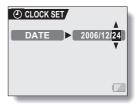

or down to increase or decrease the number.

④ Press the SET button.

### 4 Set the clock.

- 1) Select "TIME".
- Press the SET button.
  - · The Set Time Screen appears.
- ③ Set the time to "19:30".
  - The time is set in the following order: Set the hour → Set the minute.
  - A 24-hour clock is used for the time display.
- ④ Press the SET button.

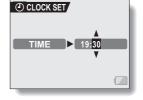

## 5 Set the order in which the date is displayed during playback.

- Select "DISP".
- ② Press the SET button.
  - The Set Date Format Screen appears.
- ③ Toggle the SET button up or down.
  - Toggle the SET button up to change the displayed date order as follows:

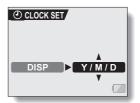

 $\longrightarrow$  year/month/day  $\rightarrow$  month/day/year  $\rightarrow$  day/month/year  $\rightarrow$  DISP OFF (no display)—

Toggle the SET button down to change it in the reverse order.

- If "DISP OFF" is selected, the date the image was captured is not shown during playback.
- ④ Press the SET button.

## **6** Select "EXIT", and press the SET button.

- The date and time setting is completed, and you are returned to the Option Screen.
- To return to the Shooting or Playback Screen, press the MENU button.

#### HINT

 Under normal conditions, while the battery pack is being replaced, an internal battery will maintain the date and time settings. However, there is a small chance the settings may be lost (The backup will last for about 7 days). It is recommended to check that the date and time settings are still correct after replacing the battery pack and before shooting or recording of any type (follow steps 1 and 2).

#### To correct the date and time settings

• After steps 1 and 2, select the line of the setting that you want to change, press the SET button, and follow the steps in the respective paragraphs above to change the setting.

## **BEFORE TAKING PICTURES**

### How to hold the camera

Hold the camera securely, keeping your elbows close to your body and making sure the camera is stable.

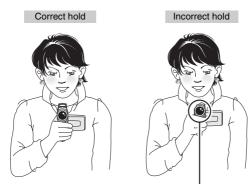

A finger is blocking the lens or flash.

Make sure that the lens and flash are not blocked by your fingers or the strap.

#### HINT

- Images captured in the still image shooting mode can be rotated when they are played back (page 99).
- When the optical zoom is used or when the autofocus is operating, the image may appear to waver, but this is not a malfunction.

## Using the autofocus

The autofocus will work in almost all situations; however, there are certain conditions that may cause the autofocus function to not work properly. If the autofocus function is not working properly, set the focus range to capture images (page 79).

#### Conditions that may cause incorrect focus

The following examples are some of the situations where the autofocus function may not work.

 Subjects with low contrast, very bright subjects at the center of the image or dark subjects or locations

Use the focus-lock function to lock the focus on an object with contrast at the same distance as the desired subject.

Subjects without vertical lines
Use the focus-lock function to lock the
focus while framing the subject vertically,
then re-orient the camera to compose a
horizontally framed image.

The following examples are some of the situations where the autofocus function may work, but not as desired.

 When both near and far objects are present

Use the focus-lock function to lock the focus on an object at the same distance as the desired subject, then reposition the camera to compose the picture.

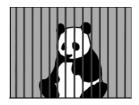

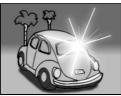

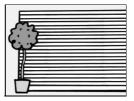

## **BEFORE TAKING PICTURES**

#### · Fast-moving subjects

Use the focus-lock function to lock the focus on an object at the same distance as the desired subject, then reposition the camera to compose the picture.

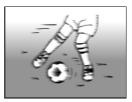

## Hints for taking pictures

#### Muting the operation sounds

 The operation sounds that are generated, for example, when the still image shooting button, MENU button or SET button is pressed, as well as the audio guidance when you switch the mode, can be muted (page 121).

#### Where is the image and audio data saved?

 All the image and sound data is recorded on the card installed in the camera.

#### Taking pictures in backlight conditions...

 When taking pictures with the light coming from behind the subject, due to the characteristics of the lens, light lines or ghost patterns (flare phenomenon) may appear in the captured image. In this situation, it is recommended that you avoid taking pictures with the subject lit from behind.

### While the image data is being recorded...

 While the multi-indicator is flashing red, the image data is being written to the memory, during which time it is not possible to capture another image. Another image can be captured after the flashing red indicator turns off. However, even when the multi-indicator is flashing red, depending on the camera's internal memory remaining capacity, in some cases the next image can be captured about 2 seconds after shooting.

### Checking the last image shot (instant review)

- After shooting a picture, you can immediately view it by pressing the SET button once.
- During instant review of a video clip, normal play, reverse play and pause, etc. are available (page 44).
- If you wish to delete the image (for a video clip, it must be in the pause or stop mode), toggle the SET button up to access the delete function.
- You can view other images while the instant review display is showing by toggling the SET button to the left or right.
- Cancel the instant review display by toggling the SET button down.

**41** English Download from Www.Somanuals.com. All Manuals Search And Download.

## VIDEO CLIP RECORDING AND PLAYBACK

## **Recording video clips**

- Turn on the camera. If the monitor unit is closed → Open the monitor unit. If the camera is in the power save mode → Press the ON/ OFF button.
- 2 Set the main switch to REC.
- **3** Press the video clip recording button [
  - · Recording begins.

## 4 End the recording.

 Press the video clip recording button again to stop recording.

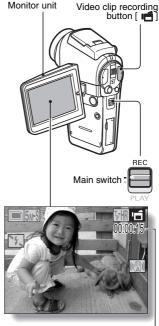

Recording time

## VIDEO CLIP RECORDING AND PLAYBACK

### Playing back a video clip

5 Set the main switch to PLAY.
The video clip just recorded is shown on the monitor.
6 Press the SET button.
Playback of the video clip begins.
Flayback of the video clip begins.
Example: After recording a video clip: Normal mode>

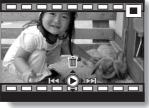

<Example: After recording a video clip: HD mode>

| To do this                                                     |                            | Do this                                                                                                    |
|----------------------------------------------------------------|----------------------------|----------------------------------------------------------------------------------------------------|
| Normal forward playback                                        |                            | Press the SET button.                                                                                                    |
| Stop playback                                                  |                            | During playback, toggle the SET button down.                                                                                                    |
| Pause                                                          |                            | During playback, press the SET button or<br>toggle the SET button up.<br>During accelerated playback, toggle the SET<br>button up.                                                                                                    |
| To play back<br>one image at<br>a time (single-<br>frame step) | During forward<br>playback | After pausing playback, toggle the SET button to the right.                                                                                                    |
|                                                                | During reverse<br>playback | After pausing playback, toggle the SET button to the left.                                                                                                    |
| Slow<br>playback                                               | During forward<br>playback | After pausing playback, press and hold the SET button to the right.                                                                                                    |
|                                                                | During reverse<br>playback | After pausing playback, press and hold the SET button to the left.                                                                                                    |
| To<br>accelerate<br>playback                                   | Forward<br>playback        | During forward playback, toggle the SET<br>button to the right.<br>* The playback speed changes each time the<br>SET button is toggled to the right, as follows:<br>Normal playback $\rightarrow 2x \rightarrow 5x \rightarrow 10x \rightarrow 15x$<br>Toggle the SET button to the left to resume<br>normal playback speed. |
|                                                                | Reverse<br>playback        | During forward playback, toggle the SET<br>button to the left.<br>* The playback speed changes each time the<br>SET button is toggled to the left, as follows:<br>$15x \leftarrow 10x \leftarrow 5x$<br>Toggle the SET button to the right to resume<br>normal playback speed.                                               |
| Return to normal playback speed                                |                            | Press the SET button.                                                                                                    |
| Adjusting the volume                                           |                            | Louder: During playback, push the zoom<br>switch toward the [T] side.<br>Softer: During playback, push the zoom<br>switch toward the [W] side.                                                                                                    |

## When you are finished using the camera...

• Press the ON/OFF button to turn the camera off.

## VIDEO CLIP RECORDING AND PLAYBACK

#### HINT

#### Adjusting the monitor brightness

 While the Shooting Screen is active, You can quickly access the screen for adjusting the brightness of the monitor by pressing the MENU button for at least 1 second.

#### The focus can be locked.

- The autofocus can be set to a fixed focus during video clip recording if you toggle the SET button up. When the autofocus is fixed, the Infinite icon appears on the monitor.
- When the focus range (page 79) setting is changed, the focus lock is released.

#### The data for a video clip is very large.

 Therefore, be aware that if the video clip is uploaded to a computer to be played back, the computer may not be able to play back the video fast enough, making it appear jerky. (The video will always be displayed properly on the monitor or a television.)

## When the remaining card memory becomes 10 percent or less of the total card capacity...

- The remaining memory icon [10% 🔳 ] appears on the monitor.
- Depending on the card, shooting may end even before the possible shooting time indicated.

#### Display the video clip playback point

- During video clip playback, press the MENU button for at least 1 second to display a bar showing the current playback point in the video clip.
- Press the MENU button for about 1 second to cancel the bar.

#### CAUTION

#### During video clip playback, the sound of a motor is audible...

• During recording, the sound of the optical zoom movement or autofocus movement was recorded. This is not a malfunction.

#### If no audio is heard ...

• The audio is not played back when the video clip is played back in the frame-by-frame, fast playback or reverse playback mode.

## CAPTURING AND PLAYING BACK STILL IMAGES

## Shooting single shots

- 1 Press the ON/OFF button to turn the camera on.
- 2 Set the main switch to REC.
- **3** Press the still image shooting button [
  - Press the still image shooting button halfway.
    - The autofocus operates, and the image is focused (focus lock).
  - ② Continue to gently press the still image shooting button all the way.
    - The shutter releases and the image is captured.
    - You can view the captured image on the monitor by keeping the still image shooting button depressed when you capture the image (post-view [page 124]).

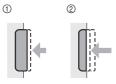

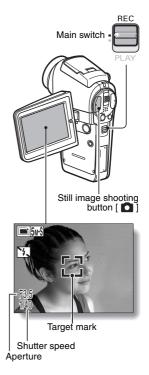

## CAPTURING AND PLAYING BACK STILL IMAGES

#### HINT

#### What is the camera focusing on?

- A target mark [] on the monitor shows the area the camera is focusing on.
- The camera automatically determines the correct focus by measuring from 5 different focus points within the shooting area. If the target mark is at a position that is different from the point you wish to focus on, you can refocus, for example, by changing the shooting angle.
- The large target mark appears when the camera focuses on a wide area in the center of the screen.

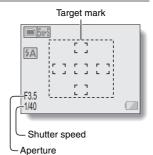

## The shutter speed and aperture are displayed

 When the camera focuses and the target mark appears, at the same time, the shutter speed and aperture settings are also displayed. You can use them as a reference when shooting.

### If the camera shake icon 🕲 appears...

- During still image shooting, if the shutter speed is slow and the possibility that the image may be blurred due to camera shake becomes high, the camera shake icon may appear on the monitor. In this case, use a tripod to stabilize the camera when shooting, or set the flash operation mode to automatic (page 61).
- When shooting with the scene select function set to the fireworks 💮 mode, the camera shake icon always appears, but this is normal.

## Viewing still images

### 1 Set the main switch to PLAY.

 An image is displayed on the monitor.

## 2 Select the image you wish to view.

To display the previous image, toggle the SET button to the left. To display the next image, toggle the SET button to the right.

 For video clips and audio data, press the SET button to start playback.

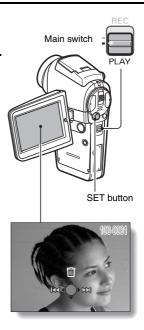

## CAPTURING AND PLAYING BACK STILL IMAGES

## 9-image display playback

Set the main switch to PLAY.

## 2 Push the zoom switch toward the [W] ([ ]] side.

· The 9-image display appears.

## **3** Select the image to play back.

 Toggle the SET button up, down, left or right to move the orange frame to the desired image, and press the SET button.

Instead of pressing the SET button, you can push the zoom switch toward the [T] ( $[\bigcirc$ ]) side to show the image full screen.

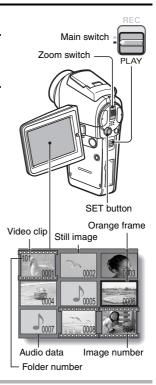

#### HINT

 The 9-image multi-playback display can also be accessed by selecting on the Playback Setting Screen.

## Magnifying (zooming in) the image

### **1** Display the image that you want to magnify.

· For a video clip, pause playback at the place you want to magnify.

## 2 Push the zoom switch toward the [T] ([~]) side.

- Magnification is enabled.
- The image is magnified, and the central portion of image is displayed.
- Toggle the SET button to view different parts of the magnified image.

#### To magnify:

Magnification increases each time the zoom switch is pushed toward the [T] ([ $\frown$ \_]) side.

To return to normal size: Magnification decreases each time

the zoom switch is pushed toward the [W] ([ **E**]) side.

 Press the SET button to return to the normal (100%) view.

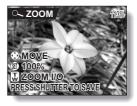

#### HINT

#### The magnified portion of the image can be saved as a separate image.

 Press the still image shooting button. The magnified portion is saved as a new still image.

## SHOOT A STILL IMAGE WHILE RECORDING A VIDEO CLIP

You can capture a still image (a single shot) while recording a video clip.

- 1 Press the ON/OFF button for at least 1 second to turn the camera on.
- 2 Set the main switch to REC.
- Press the video clip recording button [
- 4 When you see a scene you'd like to capture as a still image, press the still image shooting button [
- 5 End the recording.
   Press the video clip recording button to stop recording.

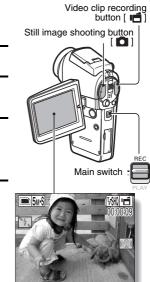

#### CAUTION

- When shooting a still image while recording a video clip, the flash does not operate.
- When shooting a still image while recording a video clip, the display briefly pauses, and then returns to the video clip display after the still image is captured.
- If the still image resolution is set to 1000, it automatically changes to 5000 and the image is captured.
- If the video clip mode is set to TYMR and the still image resolution is set to 12m, the resolution automatically changes to 03m and the image is captured.
- It is not possible to shoot a still image while recording a video clip when the remaining video clip recording time is 10 seconds or less.

**51** English Download from Www.Somanuals.com. All Manuals Search And Download.

## SEQUENTIAL SHOTS

Your camera is capable of capturing both standard sequential shots and auto bracket shots (sequential images as the exposure changes). The procedure below explains how to take standard sequential shots. For information concerning auto bracket shots, please see page 87.

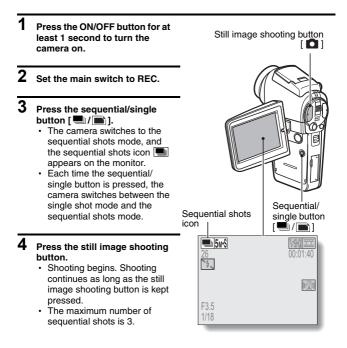

## SEQUENTIAL SHOTS

## 5 Release the still image shooting button.

- · Shooting ends.
- The playback procedure for images in a sequential shots series is the same as for single-shot still images (page 48).

#### HINT

#### About the focus during sequential shots shooting

- When sequential shots are captured, the autofocus operates when the still image shooting button is pressed halfway, fixing the focus.
- Sequential shots shooting at a resolution of 100M is not possible. If the resolution is set to 100M, it automatically changes to 5mH.

#### Can the self-timer and/or flash be used?

• The self-timer and flash do not operate when shooting sequential shots.

## **RECORDING IN THE HD MODE**

In addition to the standard video clip recording mode (normal mode, aspect ratio 4:3), your camera can also record video clips in the wide-screen mode (HD mode) with an aspect ratio of 16:9.

## Switching between the normal mode and HD mode Press the ON/OFF button for at HD/NORM button least 1 second to turn the camera on. 2 Set the main switch to REC. 3 Press the HD/NORM button. · The monitor display changes to the 16:9 aspect ratio HD mode. Each time the HD/NORM button is pressed, the mode switches between the HD mode and the normal mode. 4 Press the video clip recording button [ 🚅 ]. 4 ((小))

<HD mode>

## **RECORDING IN THE HD MODE**

## **Outline of the HD Mode Shooting Screen**

In the HD mode, the lighter area on the screen indicates the recording area.

#### Normal mode capture area

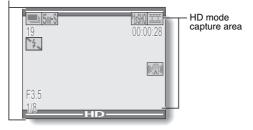

## AUDIO RECORDING AND PLAYBACK

Your camera can make audio recordings and play them back.

## Audio recording

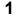

### Set the main switch to REC.

### 2

Press the MENU button.The menu display appears.

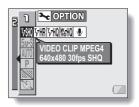

3 From the video clip mode menu, select the audio memo icon ♥, and press the SET button.

- The audio recording mode is enabled.
- The menu display is canceled if the MENU button is pressed.

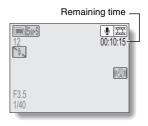

## AUDIO RECORDING AND PLAYBACK

## 4 Press the video clip recording button.

 Audio recording begins. During recording, appears in the monitor.

It is not necessary to continue pressing the video clip recording button while shooting.

 The maximum time for recording a continuous audio memo is about 13 hours.

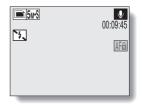

## 5 End the recording.

· Press the video clip recording button again to stop recording.

#### HINT

#### You can capture a still image during an audio recording

• Note, however, that if the resolution in the still image mode is set to 10 m, it automatically changes to 5 ms and the image is captured.

## Audio playback

## 1 Display the desired audio data.

### 2 Play back the recording. Start forward playback:

Press the SET button.

Pause: During playback, press the SET button, or toggle the SET button up. During fast forward or fast reverse, toggle the SET button up.

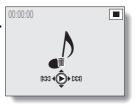

#### Stop playback:

During playback, toggle the SET button down.

#### Fast forward/fast reverse:

- Fast forward/fast reverse playback is possible at 2x (forward only), 5x, 10x and 15x.
- Toggle the SET button to the left or right during playback to activate fast forward/fast reverse.
- The playback speed changes each time the SET button is toggled to the left or right.

### Fast forward (toggle the SET button to the right)

 $2x \rightarrow 5x \rightarrow 10x \rightarrow 15x$ 

\* Toggle the SET button to the left to return to normal speed.

#### Fast reverse (toggle the SET button to the left)

 $15x \leftarrow 10x \leftarrow 5x$ 

\* Toggle the SET button to the right to return to normal speed.

### CAUTION

### If no audio is heard ...

• The audio is not played back when the audio memo is played back in the fast playback or fast reverse mode.

# SHOOTING AND PLAYBACK WITH THE REMOTE CONTROL UNIT

The remote control sensor on your camera makes it possible to capture images and play them back using the supplied remote control unit.

- **1** Prepare the remote control unit (page 23).
- Turn the camera on, and set the main switch to REC or PLAY.
   Set the main switch to REC for shooting, or to PLAY for playback.
- Aim the remote control unit at the camera's remote control sensor. • Open the monitor unit.

4 Press the buttons on the remote control unit to operate the camera.

## **USING THE ZOOM**

Your camera has two zoom functions: optical zoom and digital zoom. You can specify whether or not the digital zoom is enabled (page 129).

- Point the camera lens at the subject.
- 2 Press [T] or [W] on the zoom switch to compose the desired image.

[T]: Zoom in on the subject.[W]: Zoom out.

- When the zoom switch is pressed, the zoom bar appears on the monitor.
- When moving the optical zoom, press the zoom switch lightly to zoom slowly, and press more strongly to zoom quickly.
- When the optical zoom factor is at maximum, zooming stops temporarily. When the zoom switch is pressed toward the [T] side again, the mode changes to the digital zoom mode and zooming continues.

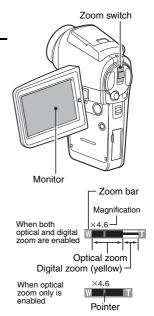

## **3** Take the picture.

For video clip recording, see page 42. For shooting single shots, see page 46. For shooting sequential shots, see page 52.

## SHOOTING WITH THE FLASH

The flash is used not only for taking pictures where there is insufficient light, but also when the subject is in shade or in backlight conditions. Your camera's flash has four modes of operation (automatic flash mode, forced flash mode, flash off mode, and red-eye reduction mode). Select the flash mode that is appropriate for the surrounding conditions. The flash can be enabled only when taking single-shot still images.

- 1 Set the main switch to REC.
- 2 Press the flash button to extend the flash.
  - The flash setting appears on the monitor.

No flash indication:

The camera will detect the subject brightness and use the flash only when required. In a backlight situation, if only the center of the image is very dark, the flash will operate to compensate (auto flash).

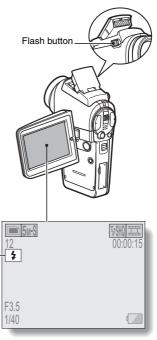

Flash setting

- In the flash will operate with every image captured regardless of the conditions. Use this setting under backlight conditions, when the subject is in shade, under fluorescent lighting conditions, etc. (forced flash).
- **T**: The flash will not operate even in dark situations. Use this setting when capturing an image in a location where flash photography is prohibited, or when shooting a night landscape scene (flash off).
- The digital camera will detect the subject brightness and use the flash only when required. At this time the flash will operate in a manner that reduces the red reflection ("redeye") in the subject's eyes (red-eye reduction).
- **3** Press the flash button to set the flash mode.
  - Each time the flash button is pressed, the flash mode changes.
  - · Display the icon for the desired flash mode.

### 4 Press the still image shooting button.

• The picture is snapped and the flash operates according to the selected mode.

#### HINT

 The flash cannot be used during video clip recording or in the sequential shots mode.

## **EXPOSURE CORRECTION**

When capturing images, you can make the image lighter or darker.

1 Set the main switch to REC. REC · If the Shooting Setting Main switch Screen is displayed, press the MENU button to exit it. 2 While the Shooting Screen is displayed, toggle the SET button to the right. The exposure correction bar appears. 3 Toggle the SET button to the left or right to adjust the exposure. · The exposure setting numerical value is shown at the left end of the exposure SET button bar. MENU button · The exposure can be set to a value from -1.8EV to 5M-S +1.8EV. · The exposure correction bar 4 is canceled when the MENU button or the SET button is pressed. ±∎±0 Pointer Exposure

#### HINT

#### The exposure correction setting is canceled in the following cases:

- When the pointer is set to the center position.
- When the Option Screen is accessed.
- When the main switch is set to PLAY.
- After the power is turned off.

### Can't access the exposure correction bar?

• The exposure correction is not available when the ISO sensitivity (page 83) is set to 400.

## DISPLAYING THE SHOOTING SETTING SCREENS

The Shooting Setting Screens are used to adjust your camera's shooting settings. The Shooting Setting Screens are organized into two displays: **PAGE 1** and **PAGE 2**. The **PAGE 1** settings (page 67) cover the basic shooting settings, and the **PAGE 2** settings (page 69) provide you with more detailed settings.

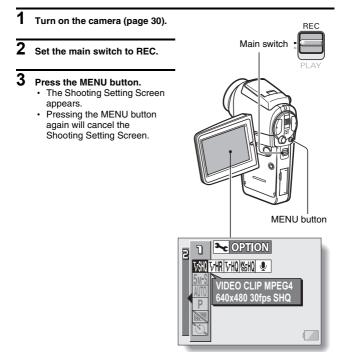

## SWITCHING THE PAGE

Switch from **PAGE 1** to **PAGE 2**, or vice versa, depending on how you wish to use your camera.

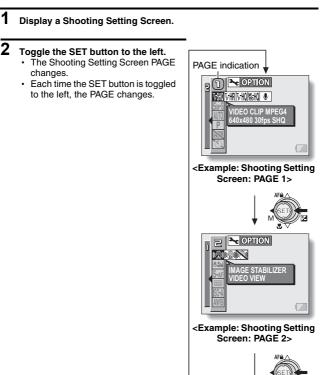

## DISPLAYING THE SHOOTING SETTING SCREENS

## **Overview of the Shooting Setting Screens**

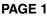

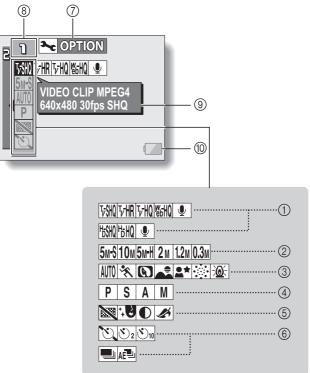

67 English Download from Www.Somanuals.com. All Manuals Search And Download.

- ① Video clip mode menu (page 71) <In the normal mode>
  - Record at 640 × 480 pixels, 30 frames per second, very high image quality.
  - 下册: Record at 640 × 480 pixels, 60 frames per second.
  - F祝: Record at 640 × 480 pixels, 30 frames per second, high image quality.
  - 医 Record at 320 × 240 pixels, 15 frames per second.
  - Make an audio recording.

#### <In the HD mode>

- Book States and States and Sta
- Image
   Record at 1,280 × 720 pixels, 30 frames per second, high image quality.
- . Make an audio recording.

### ② Still image mode menu (page 72)

- 5mS: Shoot image at 2,592 × 1,944 resolution (about 5 million pixels [normal compression])
- **10**M: Shoot image at 3,680 × 2,760 resolution (about 10 million pixels)
- 5mH: Shoot image at 2,592 × 1,944 resolution (about 5 million pixels [low compression])
- 2M: Shoot image at 1,600 × 1,200 resolution (about 2 million pixels)
- 1.2m: Shoot image at 1,280 × 960 resolution (about 1.2 million pixels)
- 0.3M: Shoot image at 640 × 480 resolution (about 300,000 pixels)

## ③ Scene select menu (page 73)

- AUTO: Full auto photography
- Sports photography
- S: Portrait photography
- Landscape photography

- ▲★: Night view photography
- : Fireworks photography
- East: Lamp photography
- ④ Manual exposure setting <u>menu</u> (page 74)
  - P: The exposure is set automatically.
  - S: Set the shutter speed and ND filter settings.
  - A: Set the aperture size and ND filter settings.
  - M: Set the aperture size, shutter speed and ND filter settings.
- 5 Filter menu (page 76)
  - 🔯: No filter
  - Cosmetic filter selected
  - ①: Monochrome filter selected
  - Image: Sepia filter selected
- ⑥ In the single-shot/video clip recording modes: Self-timer menu (page 86)
  - : Self-timer off
  - Shooting begins 2 seconds after the still image shooting button or video clip recording button is pressed.
  - Shooting begins 10 seconds after the still image shooting button or video clip recording button is pressed.
- In the sequential shots mode: Sequential shots mode menu (page 87)
  - · Appears only in the sequential shots mode.
  - Standard sequential shots
  - AE shift sequential shots (auto bracket series)
- ⑦ Option icon (page 118)
  - Displays the Option Screen.
- ⑧ PAGE display (page 66)
- ④ Help display (page 123)
- (i) Remaining battery power (page 147)

\* When you specify multiple functions that cannot be simultaneously enabled, the function which was last set becomes the active setting, and the other settings accordingly change automatically.

English **68** Download from Www.Somanuals.com. All Manuals Search And Download.

## DISPLAYING THE SHOOTING SETTING SCREENS

## PAGE 2

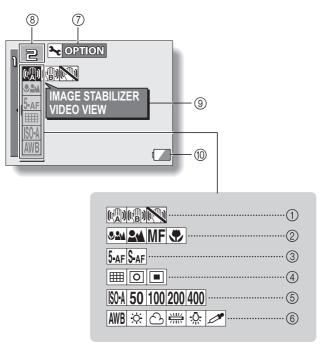

- ① Image stabilizer menu (page 77)
  - : Shoot using the video clip field of view display.
  - : Shoot using the still image field of view display.
  - Image stabilizer function off

## ② Focus menu (page 79)

- : All ranges mode
- E : Normal mode
- MF: Manual mode
- : Super macro (close-up) mode

## ③ Focus mode menu (page 81)

- 5-AF: 5-point range finder focus setting
- S-AF: Spot focus setting

## (4) Light-measuring mode (EXP MEASURE) menu (page 82)

- Multi-section lightmeasuring setting
- : Center-weighted lightmeasuring setting
- Spot light-measuring setting

### (5) ISO sensitivity menu (page 83)

- (Corresponds to ISO 50 to 200)
- 50 : Corresponds to ISO 50
- 100: Corresponds to ISO 100
- 200: Corresponds to ISO 200
- 400 : Corresponds to ISO 400

- 6 White balance menu (page 84)
  - White balance is automatically adjusted depending on ambient lighting
  - : For photography in fair weather (sunny) conditions
  - C: In overcast conditions
  - : Under fluorescent lighting
  - : Under incandescent lighting
  - For setting the most accurate white balance
- ⑦ Option icon (page 118)
  - · Display the Option Screen.
- ⑧ PAGE display (page 66)
- I Help display (page 123)
- Remaining battery power (page 147)

\* When you specify multiple functions that cannot be simultaneously enabled, the function which was last set becomes the active setting, and the other settings accordingly change automatically.

Download from Www.Somanuals.com. All Manuals Search and Download.

# VIDEO CLIP MODE (IMAGE QUALITY) SETTING

When it comes to video clips, a larger number of pixels and a higher frame rate means better image quality and smoother playback. On the other hand, the file size becomes large and uses more memory. Set the image quality to a setting that's right for your purpose.

## 1 Display the PAGE 1 Shooting Setting Screen (page 65).

#### Select the video clip mode menu. **Resolution** Frame Setting Image guality (units: pixels) rate **H**bshq Very high image quality 30 fps HD mode $1.280 \times 720$ Hoho High image guality Very high image quality Tr/SHQ 30 fps Tv HR $640 \times 480$ 60 fps High image guality Normal mode Tv-HQ 30 fps High image guality W5HQ 15 fps $320 \times 240$ Standard image quality HD mode/ **I** normal mode

# 3 Select the desired icon from the video clip mode menu, and press the SET button.

· This completes the video clip mode setting.

## CAUTION

2

### When editing video clips...

- In order for video clips to be joined, they must have been photographed in the same mode.
- Video clips that were photographed in different modes cannot be joined.

## STILL IMAGE MODE (RESOLUTION) SETTING

By setting the still image resolution (pixels) to a higher setting, image detail is enhanced for a smoother, finer picture. However, the file size also becomes large and uses more memory. Select the resolution setting that suits your purpose.

## 1 Display the PAGE 1 Shooting Setting Screen (page 65).

|         | =                             |                         |                                  |
|---------|-------------------------------|-------------------------|----------------------------------|
| Setting | Resolution<br>(units: pixels) | Compression             | Applicable shooting<br>mode(s)   |
| 10м     | 3,680 × 2,760                 | Standard<br>compression | Single shot                      |
| 5м-Н    | 2,592 × 1,944                 | Low compression         |                                  |
| 5M-S    | 2,592 × 1,944                 | Standard<br>compression | Single shot/<br>sequential shots |
| 2м      | 1,600 × 1,200                 |                         |                                  |
| 1.2м    | 1,280 × 960                   |                         |                                  |
| 0.3м    | 640 × 480                     |                         |                                  |

## 2 Select the still image mode menu.

- **3** Select the desired icon from the still image resolution menu, and press the SET button.
  - This completes the still image resolution setting.

# SCENE SELECT

You can select from various preset settings (aperture, shutter speed, etc.) for specific shooting conditions.

## 1

## Display the PAGE 1 Shooting Setting Screen (page 65).

## 2 Select the scene select menu.

- AUTO: The camera automatically makes the optimum settings suitable for the surrounding conditions (full auto).
- : Capture a split-second image of a fast-moving subject (sports mode).
- Enhance the 3D feeling of the subject by blurring the background (portrait mode).
- E: For beautiful shots of distant scenery (landscape mode).
- Photograph the subject while keeping the background night scenery (night view mode: For single shot shooting, video clip recording only).
- E: For capturing fireworks at night (fireworks mode: For single shot shooting, video clip recording only).
- Example: Photograph in low-light conditions (lamp mode: For single shot shooting, video clip recording only).

# **3** Select the desired icon from the scene select menu, and press the SET button.

- · This completes the scene select function setting.
- To return to normal photography, select ATO from the scene select menu, and press the SET button.

#### HINT

- When capturing images using the lamp ⓐ , fireworks or night view ▲★ setting, use a tripod or other method to stabilize the camera.
- A table showing the limitations for settings corresponding to scene select icons other than <u>MUD</u> is on page 179.

# **EXPOSURE SETTING**

Various settings—including shutter speed, aperture size, the ND filter ON/ OFF status—can be set by the user.

Display the PAGE 1 Shooting Setting Screen (page 65).

## 2 Select the manual exposure menu.

1

The optimum shutter speed and aperture size are set according to the brightness of the subject (aperture and shutter variable program AE).

Example: For simple shooting with minimum setup, using the camera's automatic settings.

S: This allows you to set a specific shutter speed and enable/disable the ND filter. The camera automatically sets an appropriate aperture size based on this setting (shutter speed priority AE).

Example: To set a fast shutter speed for capturing a clear image of a fast-moving object, or to set a slow shutter speed to shoot the flow of a background scene.

By using the flash in combination with a slow shutter speed, you can create beautiful photographs of people against a background night scene (slow synchro photography).

▲: This allows you to set a specific aperture size and enable/disable the ND filter. The camera automatically sets an appropriate shutter speed based on this setting (aperture priority AE).

Example: To open the aperture for portraits with a blurred background (for a shallow field depth), or to close the aperture for a clear foreground and background (for a deep field depth).

■: This allows you to set a specific shutter speed, aperture size and enable/disable the ND filter (manual exposure control).

Example: When shooting in a dark location without using the flash, set the shutter to stay open for a longer time (slow shutter). When used for shooting nighttime scenes, you can capture lights flowing across the image.

## **EXPOSURE SETTING**

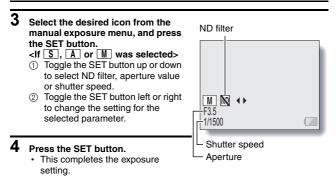

#### HINT

- To prevent the effects of camera shake at slow shutter speeds, it is recommended to use a tripod or other method to stabilize the camera.
- A slow shutter speed may be useful for photographing in a darker environment, but noise in the image may be increased.
- To minimize noise in the image, enable the noise reduction function (page 126).
- The manual exposure setting automatically becomes P if the scene select function is active or if the mode is set to the AE shift sequential shots mode.
- In the sequential shots mode, the shutter speed is faster than 1/15 sec.
- When a video clip is recorded in a video mode other than VM with the shutter speed set to slower than 1/29 sec., the shutter speed during recording is 1/30 sec. And when a video clip is recorded in the VM video mode with the shutter speed set to slower than 1/59 sec., the shutter speed during recording is 1/60 sec.
- If the exposure setting is M and the ISO sensitivity set is other than M (page 83), the exposure correction setting will be disabled.

# FILTERS

The filter feature changes image characteristics such as color tones, to apply unique effects to the photographed image.

## 1

2

## Display the PAGE 1 Shooting Setting Screen (page 65).

## Select the filter menu.

EX: No filter is used (none).

- : Skin tones are enhanced in close-up shots (cosmetic filter).
- Snap black-and-white photos (monochrome filter).
- : Create a sepia-tone photo (sepia filter).

# **3** Select the desired icon from the filter menu, and press the SET button.

- · This completes the filter setting.
- To return to normal photography, select X from the filter menu, and press the SET button.

#### HINT

 A table showing the limitations for settings corresponding to filter icons other than X is on page 179.

# MOTION COMPENSATION (IMAGE STABILIZER)

Your camera can minimize a jittery picture by compensating for unintentional hand motion (video clips only).

## 1 Display the PAGE 2 Shooting Setting Screen (page 65).

## 2 Select the image stabilizer menu.

- Compensate for camera shake during video clip recording. The field of view does not change when the video clip recording button is pressed, so this setting is convenient when shooting mostly video clips (video clip field of view display).
- Compensate for camera shake during video clip recording. The field of view does not change when the still image recording button is pressed, so this setting is convenient when shooting mostly still images (still image field of view display).

EX: Disengages the motion compensation function (OFF).

- 3 Select the desired icon from the image stabilizer menu, and press the SET button.
  - · This completes the image stabilizer setting.

#### HINT

#### If the motion compensation does not seem to be working ...

- Due to the mechanical characteristics of this function, it may not be possible for the camera to compensate for violent motion.
- If the digital zoom (page 60) is being used, the large magnification factor may make it difficult for the motion compensation function to work correctly.
- When using a tripod, the docking station or other means to stabilize the camera, please turn the motion compensation function off N. If the motion compensation function is enabled when it is not actually needed, it may result in an image that appears unnatural.

## <Concerning the changing field of view when motion compensation is enabled>

- When the motion compensation is set to ON, the field of view during recording standby differs from the recordable field of view as shown below.
- When set to the motion compensation 📾 setting, the video clip recording range is as shown in the recording standby screen.

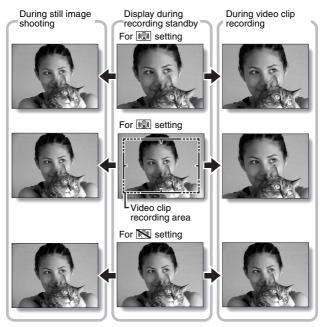

• When the still image shooting resolution is set to 0.3M or 112M and the scene selection function to 1000 (%), (100 or 112M (page 73), a still image captured during video clip recording will have the same field of view as the video clip.

## FOCUS RANGE

## 1 Display the PAGE 2 Shooting Setting Screen (page 65).

## 2 Select the focus range menu.

- When shooting a subject at a medium to far distance, by setting the focus range to a, you will find it both easier and faster to focus.
  - Wide end: 10 cm (3.94 in.) to infinity
     Tele end: 1 m (3.28 ft.) to infinity (total range mode)
  - EN: 80 cm (31.50 in.) to infinity (standard mode)
  - **MF**: The focus can be manually set to any distance from 1 cm (0.39 in.) to 40 m (13.12 ft.), as well as to infinity (manual focus).
  - : 1 cm (0.39 in.) to 1 m (3.28 ft.) (super macro mode: wide end only)
- When the focus range is set to and, or MF, the corresponding indication appears on the monitor.
- **3** Select the desired icon from the focus range menu, and press the SET button.
  - · This completes the focus range setting.

#### HINT

- From the Shooting Screen, you can quickly change the focus range setting by toggling the SET button down.
- When the focus range is set to super macro 💌, the zoom is temporarily set to the wide end.
- You can lock the focus by toggling the SET button up.

## How to use the manual focus

1 Select the manual focus icon MF from the focus menu, and press the SET button.

## **2** Press the SET button.

- The focus distance adjustment bar appears.
- **3** Toggle the SET button to the left or right to adjust the focus distance, and press the SET button.
  - The focus distance is set, and you are returned to the Shooting Screen.

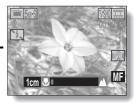

#### HINT

#### About the focus range

- The focus distance indication shows the distance between the lens surface and the subject.
- In some cases there may be a slight variance between the distance (numerical figure) you set in the manual focus mode and the actual distance.

#### About zoom movement when using the manual focus

- If the focus distance is set to 70 cm (27.56 in.) or less, the zoom changes to the largest setting that is suitable for that focus distance.
- When the focus distance is set to 70 cm (27.56 in.) or less, the zoom will function only within the range at which the image is focused.

# FOCUS AREA SETTING

You can choose from the following 2 types of autofocus (still image shooting only):

## 5-point range finder focus:

The correct focus is determined from 5 different focus points within the shooting area visible on the monitor. When the image is focused, a target mark  $\square$  appears.

## Spot focus:

The camera focuses on the subject in the center of the monitor.

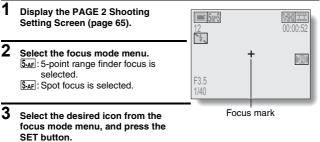

- · The focus area is set.
- When the spot focus setting is selected, the focus mark + appears in the center of the monitor.

# LIGHT-MEASURING MODE SETTING

You can select from 3 types of light-measuring modes.

### Multi-section light-measuring:

The light is modulated after sampling from multiple areas of the entire shooting screen.

## Center-weighted light-measuring:

The light is modulated for the entire image after measuring from mostly the center area.

#### Spot light-measuring:

You can compose the picture and capture the image after first modulating the light only at the center spot of the monitor.

## 1 Display the PAGE 2 Shooting Setting Screen (page 65).

## 2 Select the light-measuring mode (EXP MEASURE) menu.

- E : Multi-section light-measuring
- : Center-weighted light-measuring
- : Spot light-measuring
- 3 Select the desired light-measuring mode from the light-measuring mode (EXP MEASURE) menu, and press the SET button.
  - This completes the light-measuring mode setting.
  - When spot light-measuring is selected, the light-measuring spot mark appears in the center of the monitor.

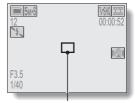

Light-measuring spot mark

# ISO SENSITIVITY

With the initial settings, the ISO sensitivity is automatically set according to the brightness of the subject. However, the ISO sensitivity can be set to a fixed setting.

| 1 | Display the PAGE 2 Shooting Setting Screen (page 65).                                                                   |
|---|----------------------------------------------------------------------------------------------------|
| 2 | Select the ISO sensitivity menu.                                                                                        |
|   | Image: Sets the ISO sensitivity automatically (equivalent to ISO 50 to 200 [video clip shooting mode: ISO 200 to 800]). |
|   | 50: Sets the sensitivity to ISO 50 equivalent (video clip shooting mode: ISO 200).                                      |
|   | (100): Sets the sensitivity to ISO 100 equivalent (video clip shooting mode: ISO 400).                                  |
|   | [200]: Sets the sensitivity to ISO 200 equivalent (video clip shooting mode: ISO 800).                                  |
|   | (400): Sets the sensitivity to ISO 400 equivalent (video clip shooting mode: ISO 1600).                                 |

# 3 Select the desired icon from the ISO sensitivity menu, and press the SET button.

· This completes the ISO sensitivity setting.

#### HINT

- By setting a higher ISO sensitivity, you can set higher shutter speeds and capture images in darker locations, but noise in the captured images may increase or the images may be irregular.
- If you capture a still image during video clip recording with the ISO sensitivity set to 400, the still image will be captured with the ISO sensitivity setting automatically changed to 200.
- The exposure correction (page 63) is not available when the ISO sensitivity is set to 400.

# WHITE BALANCE

This camera automatically adjusts the white balance under most lighting conditions. However, if you want to specify the lighting conditions or change the overall tone of the image, the white balance can be manually set.

## Display the PAGE 2 Shooting Setting Screen (page 65).

## 2 Select the white balance menu.

1

- AWE: The camera will make the white balance adjustment automatically based on the natural and artificial light conditions.
- 🔅 : For shooting outside on a sunny day.
- (\_\_\_\_\_: For shooting outside on a cloudy day.
- E: For shooting inside under fluorescent lighting.
- : For shooting inside under incandescent lighting.
- This setting is used for a more accurate white balance using the existing light source (one push). Please use it when the light source cannot be identified, for example.

#### Setting procedure

- ① Select the *I* icon and press the SET button.
  - The *icon* moves to the left end of the line.
- ② Fill the entire screen with a plain white card (or piece of paper, etc.), and press the SET button.

## WHITE BALANCE

# **3** Select the desired icon from the white balance menu, and press the SET button.

- · This completes the white balance setting.

#### HINT

### To cancel the white balance setting

• Perform step 1, select AWB, and then press the SET button.

# SELF-TIMER

## 1 Display the PAGE 1 Shooting Setting Screen (page 65).

## 2 Select the self-timer menu.

- 🖄: Turns off the self-timer function.
- Seconds after the still image shooting button or video clip recording button is pressed.
- State of the self-timer function. The image is captured about 10 seconds after the still image shooting button or video clip recording button is pressed.

Select the desired icon from the self-timer menu, and press the SET button.
 This completes the self-timer setting.

#### HINT

#### To pause or cancel the self-timer function...

- If the video clip recording button or still image shooting button is pressed again before the shutter is released, the self-timer countdown temporarily stops. Press the video clip recording button or still image shooting button one more time to restart the self-timer.
- To cancel self-timer photography, select the 🖄 icon from the self-timer menu, and press the SET button.
- After the self-timer picture is snapped, the self-timer is automatically reset to off S.

## When 🖄 is selected...

- When the still image shooting button or video clip recording button is pressed, the multi-indicator will blink for about 10 seconds, and then the image is captured. Also, 4 seconds before the shutter releases, the indication shown in the illustration appears on the monitor.
- If you swivel the monitor unit towards the subject, the self-timer indication will be visible to the subject.

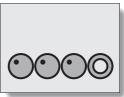

### CAUTION

• The self-timer cannot be used in the sequential shots shooting mode.

Download from Www.Somanuals.com. All Manuals Search and Download.

# SEQUENTIAL SHOTS MODE SETTING

This camera features two types of sequential shots.

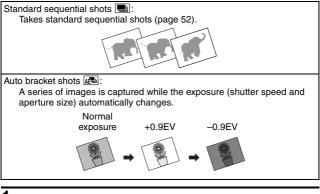

Sequential/single button

- Press the sequential/single button [■/ ] to select the sequential shots mode.
- 2 Display the PAGE 1 Shooting Setting Screen (page 65).

## **3** Select the sequential shots mode menu.

Standard sequential shots

ALL: Auto bracket shots

## 4 Select the desired icon from the sequential shots menu, and press the SET button.

· This completes the sequential shots mode setting.

#### HINT

#### How many shots in the auto bracket series?

• Three images are captured in the auto bracket shots mode.

### Can the flash be used?

• The flash does not operate when shooting sequential shots.

# DISPLAYING THE PLAYBACK SETTING SCREENS

The Playback Setting Screens are used to adjust your camera's playback settings. The Playback Setting Screens are organized into two displays: **PAGE 1** and **PAGE 2**. The **PAGE 1** settings (page 91) cover the basic playback settings, and the **PAGE 2** settings (page 92) provide you with more detailed settings.

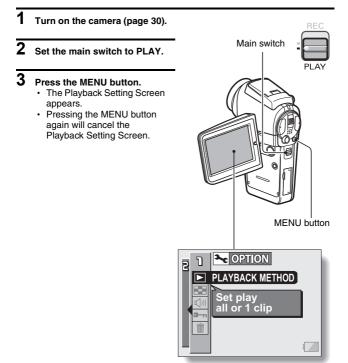

## SWITCHING THE PAGE

Switch from PAGE 1 to PAGE 2, or vice versa.

## 1 Display a Playback Setting Screen (page 89).

## 2 Toggle the SET button to the left.

- The Playback Setting Screen changes to the other PAGE.
- Each time the SET button is toggled to the left, the PAGE changes.

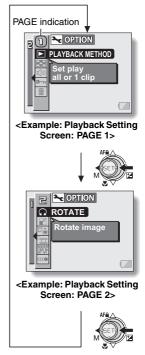

## DISPLAYING THE PLAYBACK SETTING SCREENS

## **Overview of the Playback Setting Screens**

## PAGE 1

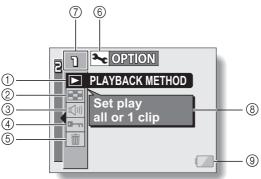

- Playback method setting (page 93)
  - Select continuous playback or single-frame playback.
- ② Multi-playback (page 49)
  - Display images in the 9-frame multi-display format.
- ③ Playback volume control (page 94)
  - Adjust the playback volume for video clips and audio data.

- ④ Data protect setting (page 95)
  - Protect data from accidental erasure.
- (5) Erase (page 97)
  - Delete images from the card memory.
- 6 Option icon (page 118)
  - · Display the Option Screen.
- ⑦ PAGE display (page 90)
- ⑧ Help display (page 123)
- Remaining battery power (page 147)

## PAGE 2

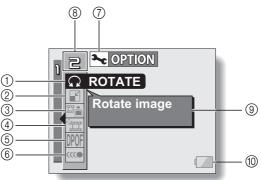

- ① Rotate image (page 99) · Rotate still images.
- ② Resize (page 100)
  - · Reduce the resolution of a still image.
- ③ Extract still image (page 101)
  - · Extract a still image from a video clip.
- (4) Video clip edit (page 102)
  - · Edit video clips.
- (5) Print settings (page 109)
  - · Specify the print settings (DPOF settings).

- 6 Smooth playback (page 116)
  - · Video clips are played back smoothly.
- (7) Option icon (page 118)
  - · Display the Option Screen.
- (8) PAGE display (page 90)
- ④ Help display (page 123)
- Remaining battery power (page 147)

# PLAYBACK METHOD

Images can be viewed continuously (slideshow playback) or you can choose to show single images.

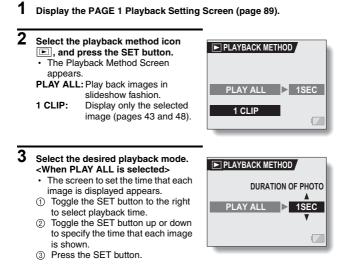

## 4 Press the SET button.

The display time is set, and you are returned to the Playback Setting Screen.

# PLAYBACK VOLUME

Adjust the playback volume for video clips and audio data.

## 1 Display the PAGE 1 Playback Setting Screen (page 89).

- 2 Select the playback volume icon (I), and press the SET button.
  - · The volume control bar appears.
- **3** Toggle the SET button left or right to adjust the volume, and press the SET button.
  - The volume is set, and you are returned to the Playback Setting Screen.

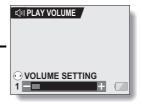

#### HINT

 During video clip or audio memo playback, if you move the zoom switch, the volume control bar will appear, allowing you to adjust the volume.

# **IMAGE PROTECT**

Prevent accidental erasure of image and audio data.

1 Display the data that you want to protect from accidental erasure, and display the PAGE 1 Playback Setting Screen (page 89).

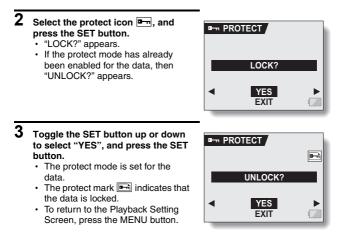

### CAUTION

• Even if the protect mode is set for certain data files, they will be erased if the card is reformatted (page 142).

### HINT

To select a different image in steps 2 and 3...

• Toggle the SET button to the left or right.

To cancel the protect mode for an image...

Display the desired data and repeat steps 1 to 3. The protect mark is will disappear and the protect mode is canceled.

## **ERASING DATA**

Data can be erased one at a time or all at once.

## 1 Display the PAGE 1 Playback Setting Screen (page 89).

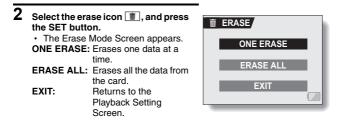

# **3** Toggle the SET button up or down the select the erase mode, and press the SET button.

• The Erase Confirmation Screen appears.

#### <ONE ERASE>

Toggle the SET button to the left or right to select the data you wish to erase.

#### <ERASE ALL>

Toggle the SET button to the left or right confirm that all data are to be erased.

## 4 Select "YES", and press the SET button. <ONE ERASE>

- · The currently displayed image is deleted.
- To erase other data, select the data, and press the SET button.
- To return to the Playback Setting Screen, press the MENU button.

## <ERASE ALL>

 The Erase Confirmation Screen again appears. To erase the data, select "YES", and press the SET button. When data erase is completed, "NO IMAGE" is shown.

### CAUTION

• Data which is protected from accidental erase cannot be erased. To erase protected data, set the protect setting for the data to off (page 95), and then follow the data erase procedure.

#### HINT

• You can also access the One Erase Confirmation Screen from the Playback Screen by toggling the SET button up.

## **ROTATE IMAGE**

Captured still images can be rotated to the correct orientation for viewing.

- 1 Display the still image you wish to rotate, and display the PAGE 2 Playback Setting Screen (page 89). 2 Select the rotate icon , and press the SET button. The Rotate Image Screen appears. RIGHT **RIGHT:**Rotates image clockwise 90 degrees. LEFT LEFT: Rotates image counterclockwise EXIT 90 degrees. EXIT: Return to the Plavback Setting Screen.
- **3** Select "RIGHT" or "LEFT", and press the SET button.
  - Each time the SET button is pressed, the image is rotated another 90 degrees.

#### HINT

 An image for which the protect mode has been enabled cannot be rotated. To rotate a protected image, cancel the protect mode before beginning the rotate image procedure (page 95).

# **CHANGING IMAGE SIZE (RESIZE)**

A captured image can be resized to a smaller size and saved as a separate image.

- 1 Display the still image whose size you want to change, and display the PAGE 2 Playback Setting Screen (page 89).
- 2 Select the resize icon , and press the SET button.
  - · The Resize Screen appears.

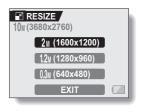

Toggle the SET button up or down to select the new image size.
 2M (1600 × 1200): The saved image will be 1,600 × 1,200 pixels.
 1.2M (1280 × 960): The saved image will be 1,280 × 960 pixels.
 0.3M (640 × 480): The saved image will be 640 × 480 pixels.
 EXIT: Return to the Playback Setting Screen.

## 4 Press the SET button.

· Resizing begins.

#### HINT

#### Why can't the image be resized?

• An image can be resized only to a smaller (or the same) size, not to a larger size.

Download from Www.Somanuals.com. All Manuals Search and Download.

# EXTRACTING A STILL IMAGE FROM A VIDEO CLIP

You can select one image (scene) from a video clip, copy it, and save it as a still image (the original data remains unchanged).

- 1 Play back a video clip, and pause at the point you wish to copy and save.
- 2 Display the PAGE 2 Playback Setting Screen (page 89).
- **3** Select the extract still icon .
  - The screen to extract an image appears.
  - YES: The image is copied and saved as a still image (the original data is left unchanged).
  - EXIT: You are returned to the Playback Setting Screen.

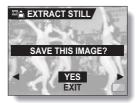

- 4 Select "YES" and press the SET button.
  - · The image is extracted.

#### HINT

#### To select a different image (frame) in step 3...

- Toggle the SET button to the left or right.
- For a video clip recorded in the HD mode
- The still image that is generated will be a 4:3 (640 × 480 pixels) VGA image with black bars at the top and bottom of a 640 × 360-pixel picture.

# EDITING VIDEO CLIPS

You can delete ("cut") the first part or the last part of a video clip. You can choose anywhere in the video clip as the cutting point.

You can also join two video clips together and save them as one separate clip ("joining").

## CAUTION

## Warning concerning the battery pack remaining charge

- During the editing of lengthy video clips, the time to process the large amount of data can become quite long. To avoid problems caused by the battery pack becoming depleted in the middle of video clip editing, before starting to edit be sure that a sufficiently charged battery pack is installed in the camera, or connect the AC adaptor.
- It is recommended that a computer be used to edit long video clips.

## Procedure to save part of a video clip as a separate clip

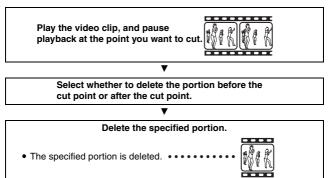

The original video clip is not affected. 
 • •

(You can also choose to erase the original video clip when the new clip is saved.)

## EDITING VIDEO CLIPS

### Procedure to join two video clips

| Display the video clip that will come first.                                                                                              |  |  |  |
|----------------------------------------------------------------------------------------------------|--|--|--|
| ▼                                                                                                    |  |  |  |
| Select the video clip that you wish to append (join).                                                                                     |  |  |  |
| V                                                                                                    |  |  |  |
| Join the video clips. (Press the SET button.)                                                                                             |  |  |  |
| The two video clips are saved together as a separate video clip.                                                                          |  |  |  |
| • The original video clips are not affected.<br>(You can also choose to erase the<br>original video clips when the new clip is<br>saved.) |  |  |  |

#### CAUTION

#### Caution when editing video clips

- When editing video clips, do not move the main switch. If you move the main switch while editing video clips, not only will the editing not be properly completed, but the original video clip may also be erased.
- By repeating the clipping and joining procedures, you can create exactly the video clip you like. Note, however, that as the number or size of the video clips increases, the card memory may become full, making it impossible to edit the video clips. In this case, you will need to free some of the memory on the card either by deleting data that are no longer necessary (page 97), or by performing the procedure to erase the original video clip(s) (pages 106 and 108).

#### **103** English Download from Www.Somanuals.com. All Manuals Search And Download.

### Deleting part of a video clip

1 Display the video clip you wish to edit.

### 2 Display the scene you wish to delete.

• In step 5 you will specify whether you wish to delete the portion from the beginning of the video clip up to the selected scene, or the portion from the selected scene to the end of the video clip.

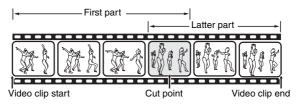

- To select the desired scene quickly, you can use a combination of the fast-forward (or reverse) playback, pause, and image-by-image playback functions (page 44).
- The actual cut point may be slightly before or after the displayed scene.

**3** Display the PAGE 2 Playback Setting Screen (page 89).

## EDITING VIDEO CLIPS

## $\textbf{4} \quad \textbf{Select the edit video icon } \textbf{I}, \textbf{and press the SET button.}$

- · The Edit Video Screen appears.
- 5 Toggle the SET button up or down to select the portion you wish to delete. DELETE 1ST PART: Delete the first part of the video clip. DELETE 2ND PART:

Delete the latter part of the video clip.

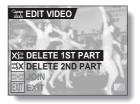

### 6 Press the SET button.

· A screen appears for you to confirm whether or not you want to keep the original video clip.

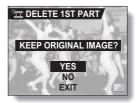

## 7 Select whether you want the original video clip to be erased when cutting is executed.

YES:

The original video clip is kept.

NO:

The original video clip is not kept.

### 8 Press the SET button.

- · Editing starts.
- If "YES" was selected, the edited video clip is saved as a new video clip.
- If "NO" was selected, the edited video clip is saved as a new video clip, and the original video clip is erased.
- · When editing ends, you are returned to the Playback Setting Screen.

#### HINT

 If the original video clip is protected, even if you select "NO" in steps 7 and press the SET button, the original video clip will not be erased. If you want it to be erased, you will need to first remove the protection (page 95).

## EDITING VIDEO CLIPS

### Joining two video clips

#### CAUTION

• Video clips that were photographed in different modes cannot be joined.

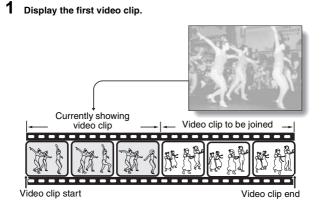

2 Display the PAGE 2 Playback Setting Screen (page 89).

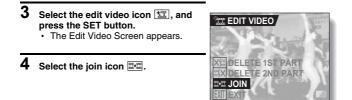

107 English Download from Www.Somanuals.com. All Manuals Search And Download.

### 5 Press the SET button.

- The 9-image playback display for video clips appears.
- 6 Togale the SET button to move the orange frame to the video clip that you wish to join.

Press the SET button.

8 Select whether you want the original video clip to be erased when clipping is executed. YES:

The original video clips are kept. NO:

The original video clips are not kept.

#### 9 Press the SET button.

- Editing starts.
- · The two video clips are saved together as a separate video clip.

#### <Confirmation screen for saving the original video clip>

• If "NO" was selected in step 8, the original video clips are erased when the joined video clip is saved. When editing ends, you are returned to the Playback Setting Screen.

#### HINT

• If the original video clip is protected, even if you select "NO" in steps 8 and press the SET button, the original video clip will not be erased. If you want it to be erased, you will need to first remove the protection (page 95).

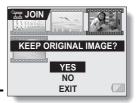

#### Orange frame

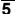

## PRINT SETTINGS

In addition to using your printer to print out still images captured with your camera, as with conventional film, you can have prints made at shops offering digital print services. Moreover, this camera is DPOF-compatible, so you can use the camera to specify the number of prints, whether or not the date is displayed on the print, and also to specify an index print.

### **Display the Print Settings Screen**

1 Display the PAGE 2 Playback Setting Screen (page 89).

## 2 Select the print settings icon PPF, and press the SET button.

The Print Setting Screen appears.
 ALL IMAGES:

The specified print settings apply to all the still images on the card.

#### EACH IMAGE:

The print settings are specified for each individual image.

#### INDEX:

All the still images are printed as miniature images (thumbnail images), several images on one print.

#### ALL CLEAR:

Clear all the print settings. This cannot be selected if no print settings have been made for the image.

#### EXIT:

Return to the Still Image Playback Setting Screen.

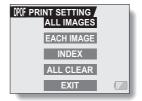

#### HINT

#### Printing a single frame from a video clip

 To print with a printer or have the digital print service shop print out a still image from a video clip, you must first save it (save frame) as a still image (page 101).

#### About the DPOF format

 DPOF (Digital Print Order Format) is a print order format. You can connect your camera to a DPOF-compatible printer to produce your prints. You can also set the print settings for the desired images, and then have the reserved images printed automatically (page 159).

#### About the finished prints

- Images that have been rotated will be printed in their original orientation.
- The quality of the print output will differ depending on the print service and printer used.

### PRINT SETTINGS

### Specifying date imprinting and print quantities

You can specify print settings for each individual image (EACH IMAGE). or apply the print settings to all the images on the card (ALL IMAGES).

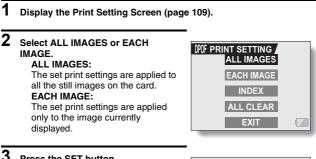

#### Press the SET button.

- The Date/Copies Print Screen appears.
- If "FACH IMAGE" was selected toggle the SET button to the left or right to display the desired image to print.
- Under "SETTINGS" the settings that are currently active for the displayed image are shown. You can toggle the SET button to the left or right to confirm the print settings for each image.

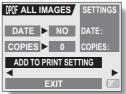

| 4 | dis | ecify whether the date is splayed on the print, and the                                      |         |
|---|-----|----------------------------------------------------------------------------------------------|---------|
|   |     | mber of prints.                                                                              |         |
|   |     | pecifying dated prints>                                                                      |         |
|   | (1) | Toggle the SET button up or down                                                             | DPOF AL |
|   | 0   | to select "DATE".<br>Press the SET button.                                                   |         |
|   | 2   |                                                                                              | DAT     |
|   | ୭   | <ul> <li>The Print Date Screen appears.</li> <li>Toggle the SET button up or down</li> </ul> |         |
|   | 9   | to select the desired option.                                                                |         |
|   |     | YES:                                                                                         |         |
|   |     | Print the date.                                                                              |         |
|   |     | NO:                                                                                          |         |
|   |     | Do not print the date.                                                                       | _       |
|   | 4   | Press the SET button.                                                                        |         |
|   |     | <ul> <li>You are returned to the Date/</li> </ul>                                            |         |
|   | _   | Copies Print Screen.                                                                         |         |
|   |     | pecifying the number of prints>                                                              |         |
|   | (1) | Toggle the SET button up or down                                                             | DPOF AL |
|   | 0   | to select "COPIES".                                                                          |         |
|   | 2   | <ul><li>Press the SET button.</li><li>The Print Number Screen</li></ul>                      |         |
|   |     | appears.                                                                                     | COPI    |
|   | 3   | Toggle the SET button up or down                                                             | COPI    |
|   | ۲   | to specify the number of prints.                                                             |         |
|   |     | <ul> <li>Toggle the SET button up or</li> </ul>                                              |         |
|   |     | down until the desired number                                                                |         |
|   |     | of prints is displayed.                                                                      | _       |
|   | 4   | Press the SET button.                                                                        |         |
|   |     | <ul> <li>You are returned to the Date/</li> </ul>                                            |         |

Copies Print Screen.

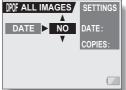

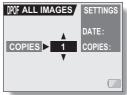

### **PRINT SETTINGS**

#### 5 Select "ADD TO PRINT SETTING" DPOF ALL IMAGES SETTINGS and press the SET button. The Confirm Print Settings Screen DATE 🕨 YES DATE: YES appears. If the print settings are correct: COPIES > COPIES: 1 Select "EXIT", and press the SET MODIFY PRINT SETTING button. ◄ If the print settings were EXIT changed: Select "MODIFY PRINT SETTING", and press the SET button.

### Index print

Printing out many small images on one sheet is called an "index print". This is convenient for use as a list of the images you have captured.

**1** Display the Print Setting Screen (page 109).

2 Select "INDEX".

#### B Press the SET button.

 The Index Print Screen appears. YES: Specify an index print copy. EXIT: Discontinue the setting procedure, and return to the Print Setting Screen

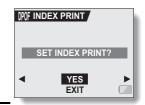

## 4 Select "YES", and press the SET button.

• This completes the setting for the index print. You are returned to the Print Setting Screen.

### Changing the print settings

- 1 Follow steps 1 to 4 on pages 111 and 112.
- 2 Select "MODIFY PRINT SETTING", and press the SET button.

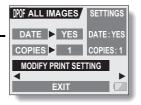

### 3

### **PRINT SETTINGS**

### **Clearing all the print settings**

Delete the print settings for all images.

- **1** Display the Print Setting Screen (page 109).
- 2 Select "ALL CLEAR".
- **3** Press the SET button.

The Confirm All Clear Screen appears.
YES:
Clear the print settings for all images.
EXIT:
Cancel the clear procedure and return to the Print Setting Screen.

4 Select "YES", and press the SET button.

 All the print settings are cleared and you are returned to the Print Setting Screen.

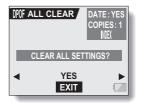

## SMOOTH PLAYBACK

Suppress the video flicker that occurs, for example, when playing back video clips that were recorded with camera moving fast.

Display the PAGE 2 Playback Setting Screen (page 89).

2 Select the smooth playback ....

The Smooth Playback Screen appears.

ON:

1

Activate smooth playback OFF: Deactivate smooth playback

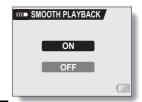

**3** Select "ON", and press the SET button.

· This completes the smooth playback setting.

#### HINT

- Depending on the recording conditions, the smooth playback effect may be insignificant in some cases.
- This feature does not work for video clips that were recorded in the HD mode.
- This feature does not work when the dedicated component cable is connected to the TV for playback.

## DISPLAYING IMAGE PROPERTIES (INFORMATION SCREEN)

On the Information Screen you can check what the settings were when an image was captured.

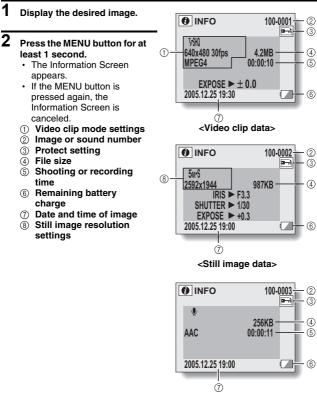

<Audio data>

## **DISPLAYING THE OPTION SCREEN**

The Option Screen is used to adjust various camera settings.

- Turn on the camera, and press the MENU button.
   The Shooting or Playback Setting Screen appears.
- 2 Toggle the SET button up or down to select the PAGE indication.
- **3** Toggle the SET button to the right, and select the option icon.
  - The Option Screen appears.
  - The Option Screen is canceled if the MENU button is pressed.

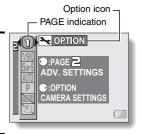

- 4 Toggle the SET button down.
  - · The menu appears.

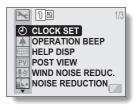

### **DISPLAYING THE OPTION SCREEN**

### **Overview of the Option Screen**

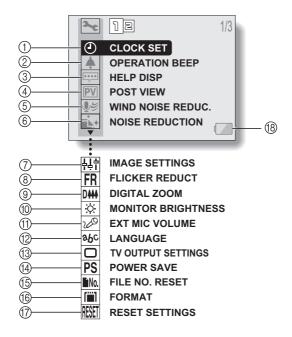

- ① Date and time setting (page 36)
  - Set the camera's internal clock.
- Operation sounds setting (page 121)
  - Select the operation sounds that are produced when the camera's buttons are pressed, and adjust the operation sound volume.
- Help display setting (page 123)
   Turn the help display on or off.
- ④ Post-view (page 124)
  - Specify how long the captured image is displayed on the monitor after the still image shooting button is pressed.
- Wind noise reduction setting (page 125)
  - Set the wind noise reduction function on or off.
- 6 Noise-reduction (page 126)
  - Set the noise-reduction function on or off.
- Image quality adjustment (page 127)
  - Adjust the image quality during shooting.
- (8) Flicker-reduction (page 128)
  - Set the flicker-reduction function on or off.
- (9) Digital zoom setting (page 129)
  - Enable or disable the digital zoom.

- 10 Monitor brightness (page 130)
  - Adjust the brightness of the monitor.
- (1) External microphone (page 131)
  - Adjust the input level of a microphone connected to the camera.
- 12 Screen language (page 132)
  - Select the language in which the monitor messages are displayed.
- (3) TV output settings (page 133)
  - Select the type of video signal that is output from the camera's USB/AV terminal.
- 1 Power save function (page 137)
- (5) File number reset (page 139)
  - Select the file number reset function.
- (6) Card format (page 142)
  - Use the camera to format the memory card.
- Reset camera settings (page 144)
  - Reset the camera to the factory-preset settings.
- (B) Remaining battery power (page 147)

\* lcons O through O are displayed when you toggle the SET button up or down to scroll.

## **121** English Download from Www.Somanuals.com. All Manuals Search And Download.

## **OPERATION SOUNDS**

Use this menu to set the confirming audio signals when the camera is turned on/off or when the operation buttons (still image shooting button, SET button, MENU button, etc.) are pressed, to adjust the operation sound volume, and to enable/disable the audio guide.

## **1** Display the Option Screen (page 118).

### 2 Select the operation beep icon , and press the SET button.

- The Operation Beep Setting Screen appears.
- The current settings are shown on the screen.
- If "ALL OFF" is selected and the SET button pressed, all the operation sounds are muted.
- If "EXIT" is selected and the SET button pressed, you are returned to the Option Screen.

#### TURN ON/OFF:

Mute or enable the sound that is produced when the power is turned on or off.

#### SHUTTER:

Select the sound that is produced when the still image shooting button is pressed, or when a photo is taken using the self-timer.

#### KEY SW:

Select the sound that is produced when the SET button, MENU button, etc. are pressed.

#### AUDIO GUIDE:

Mute or enable the camera's audio help guide.

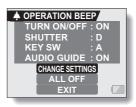

## **3** Select "CHANGE SETTINGS", and press the SET button.

 The screen to change the settings appears.

# 4 Toggle the SET button up or down to select the desired setting, and press the SET button.

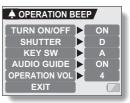

 The screen to select operation sounds appears.

#### 

- The respective screen to enable or disable the sound appears.
- Toggle the SET button up or down to select the desired setting, and press the SET button.
  - **ON:** Activates the sound.

OFF: Deactivates the sound.

#### <If "SHUTTER" or "KEY SW" is selected>

- · The screen to select the operation sounds appears.
- Select from 6 different sounds (A to F).
- You can press the still image shooting button to preview the selected operation sound.
- If "OFF" is selected, no sound is produced.
- Toggle the SET button up or down to select the desired setting, and press the SET button.

#### <If "OPERATION VOL" was selected>

- The screen to select the volume for the operation sounds appears.
- You can select an operation sound volume from 1 (minimum) to 7 (maximum).
- Toggle the SET button up or down to select the volume, and press the SET button.

### 5 Select "EXIT", and press the SET button.

• The operation sound settings are completed.

#### HINT

 If you keep the MENU button pressed and turn on the power, the screen to turn the operation sounds ON/OFF appears at once. You may find this a convenient procedure to disable the operation sounds in places you do not want them to be audible.

## HELP DISPLAY

You can set whether or not the help messages shown on the monitor.

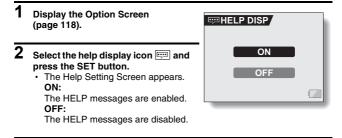

- **3** Toggle the SET button up or down to select the desired setting, and press the SET button.
  - This completes the help display setting.

## POST-VIEW SETTING

Specify the duration that the captured image appears on the monitor (postview) after the still image shooting button is pressed.

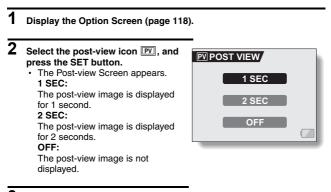

- **3** Select the desired setting, and press the SET button.
  - This completes the post-view setting.

## WIND NOISE REDUCTION

This feature reduces the ambient sound of the wind when you are recording a video clip or making an audio recording in a strong wind environment. Set the function to on or off.

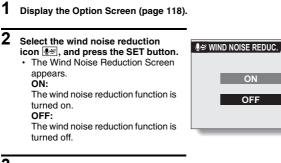

- **3** Select the desired setting, and press the SET button.
  - This completes the wind noise reduction setting.

#### HINT

 For normal shooting, set the wind noise reduction to "OFF". If the function is enabled when there is no wind, the audio during shooting and recording sounds unnatural.

## **NOISE-REDUCTION FUNCTION**

Use this setting to minimize noise in still images and produce a clear image.

- **1** Display the Option Screen (page 118).
- 2 Select the noise-reduction icon .
  - The Noise Reduction Screen appears.
    - **ON:** The noise-reduction function is enabled.
    - OFF: The noise-reduction function is disabled.

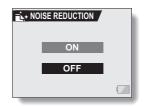

### **3** Select the desired setting, and press the SET button.

· This completes the noise-reduction setting.

#### HINT

- The noise-reduction function operates when the shutter speed is slower than 1/4 second.
- Compared to normal shooting, the image processing time after shooting is slightly longer.

## ADJUST THE IMAGE QUALITY

The camera can adjust the image quality as the image is captured.

### **1** Display the Option Screen (page 118).

## $\label{eq:select} 2 \quad \mbox{Select the image quality icon } $\frac{1}{44^{\circ}}$, and press the SET button. $$$

- The Image Settings Screen appears.
  - NORMAL: Shoot with image quality at normal.
  - VIVID: Color saturation is increased.
  - SOFT: The sharpness is subdued for a softer image.
  - SOFT VIVID: The sharpness is softened and color saturation is increased.

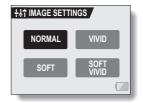

**3** Select the desired setting, and press the SET button.

· This completes the image quality setting.

## FLICKER-REDUCTION

The flicker-reduction setting reduces the flicker that results when filming video clips under fluorescent lights and the like where the background lighting pulsates at the frequency of the power supply. The flicker-reduction setting is set to a frequency of 50 Hz.

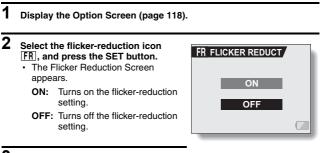

**3** Select the FR icon from the flickerreduction menu, and press the SET button.

· This completes the flicker-reduction setting.

#### HINT

- If the flicker-reduction setting is used outdoors on a very bright day, a halation effect, which produces diffused rings of light around bright light areas, may occur.
- The manual exposure control and flicker reduction function cannot both be enabled at the same time.

## DIGITAL ZOOM SETTING

This setting allows you to specify whether or not the digital zoom is enabled during zoom shooting.

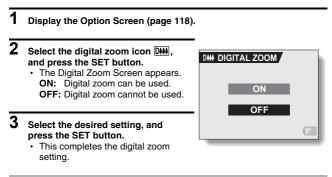

#### HINT

• The digital zoom does not function in the following situation: When the resolution is set to 10m.

## **MONITOR BRIGHTNESS**

Adjust the brightness of the camera's monitor display. Use this adjustment when the monitor image is difficult to view because of ambient lighting.

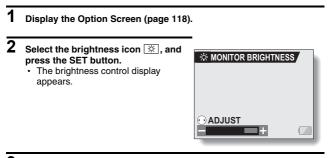

**3** Toggle the SET button to the left or right to set the brightness, and press the SET button.

• The monitor brightness is set.

#### HINT

 The display in step 2 can also be accessed from the Shooting Screen. Press the MENU button for at least 1 second; the brightness control display will appear, and you can then adjust the monitor brightness.

# ADJUST THE VOLUME OF AN EXTERNAL MICROPHONE

The input level of a microphone connected to the camera can be adjusted.

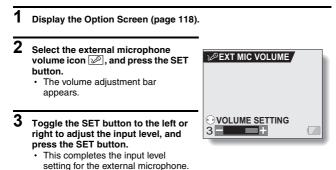

## SCREEN LANGUAGE

You can set the monitor of your camera to display the messages in any one of several languages.

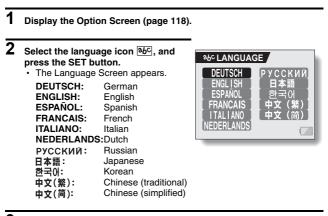

- **3** Select the desired language, and press the SET button.
  - · The selected display language is set.

## TV OUTPUT SETTING

Specify the type of image signal that is output from your camera's USB/AV terminal or COMPONENT terminal.

1 Display the Option Screen (page 118). 2 Select the TV output settings icon TV OUTPUT SETTINGS , and press the SET button. The TV Output Setting Screen TV SYSTEM NTSC appears. TV SYSTEM: TV TYPE Set the type of TV signal that is output from the USB/AV terminal. EXIT TV TYPE: Set the TV's aspect ratio. EXIT: Return to the Option Screen. TV OUTPUT SETTINGS.

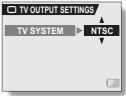

<Example: When TV SYSTEM was selected>

### **3** Select the desired setting, and press the SET button.

• The screen to change the parameter for the selected setting appears.

#### <lf "TV SYSTEM" is selected>

NTSC: Outputs NTSC video signals.

- PAL: Outputs PAL video signals.
- <If "TV TYPE" is selected>
  - Images recorded in the HD mode with an aspect ratio of 16:9 are reproduced with an aspect ratio of 4:3 (letterbox format) with black bars at the top and bottom of the picture.
  - Images recorded in the HD mode with an aspect ratio of 16:9 are vertically compressed (squeeze format) to produce a picture having an aspect ratio of 4:3.

## 4 Toggle the SET button up or down to select the desired parameter.

- 5 Press the SET button.
- **6** Select "EXIT", and press the SET button.
  - This completes the TV output setting.

## **TV OUTPUT SETTING**

#### Relation between "TV TYPE" setting and TV display

The tables below show the video signal that is output when the "TV TYPE" setting is changed. However, note that for some TVs that have an auto-detect function, the output may not conform to the table, or the TV display may not change at all.

| "TVTYPE"<br>setting | TV type to be<br>connected | Image data to be<br>displayed | TV display |
|---------------------|----------------------------|-------------------------------|------------|
|                     | 16:9                       | Still image                   |            |
|                     |                            | Video clip in normal<br>mode  |            |
|                     |                            | Video clip in HD<br>mode      |            |
|                     |                            | Still image                   |            |
|                     |                            | Video clip in normal<br>mode  |            |
|                     |                            | Video clip in HD<br>mode      |            |

| "TVTYPE"<br>setting | TV type to be<br>connected | Image data to be displayed   | TV display                         |
|---------------------|----------------------------|------------------------------|------------------------------------|
|                     | 16:9                       | Still image                  |                                    |
|                     |                            | Video clip in normal<br>mode |                                    |
|                     |                            | Video clip in HD<br>mode     |                                    |
|                     | 4:3                        | Still image                  |                                    |
|                     |                            | Video clip in normal<br>mode |                                    |
|                     |                            | Video clip in HD<br>mode     | The image is stretched vertically. |

#### CAUTION

#### If the TV display is not correct...

 If the appearance of the image on the TV monitor is not correct, you can either change the camera's "TV TYPE" setting, or change the screen size setting on your TV. To change the screen size setting on your TV, please refer to the instruction manual for your TV.

#### When the aspect ratio of the output still image won't be 16:9...

• The still image output should be 4:3.

## POWER SAVE FUNCTION

Your camera has a "power save" function whereby the power automatically turns off after a specified period of inactivity. The power save function works to conserve the battery pack power when the camera is not being used, or to prevent the battery pack from dying if the camera has accidentally been left on. You can specify the elapsed time (standby time) before the power save function is activated.

### 1 Display the Option Screen (page 118).

## 2 Select the power save icon PS, and press the SET button.

The Power Save Setting Screen appears.

#### BATT/CAM:

Set the standby time for the shooting modes when the battery pack is used.

#### BATT/PB:

Set the standby time for the playback modes when the battery pack is used.

#### EXT.PWR/CAM.PB:

Set the standby time for the shooting and playback modes when using an AC power source.

#### EXIT:

Return to the Option Screen.

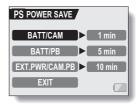

## **3** Select the desired option, and press the SET button.

The Set Standby Time Screen appears.

4 Toggle the SET button up or down to set the standby time. Up: Increases the standby time. Down: Decreases the standby time.

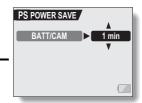

<Example: When "BATT/ CAM" is selected>

## 5 Press the SET button.

- · The standby time is set.
- 6 Select "EXIT", and press the SET button.
  - You are returned to the Option Screen.

## FILE NO. RESET FUNCTION

If a newly formatted card is used, the file name (image number) of the captured image automatically begins from 0001. If the card is subsequently reformatted, or if a different reformatted card is used, the file names again begin from 0001. This is because the file number reset function is set to "ON", and consequently it results in more than one card containing images with the same numbers. By setting the file number reset function to "OFF", even if the card is reformatted or the card is replaced with another card, the consecutive numbering of file names continues from the last number recorded by the carder.

#### <File number reset function "ON">

|                                                                                             |                                                       | File name (image number) |  |  |  |  |
|---------------------------------------------------------------------------------------------|-------------------------------------------------------|--------------------------|--|--|--|--|
|                                                                                             | Card A                                                | 0001, 0002 0012, 0013    |  |  |  |  |
|                                                                                             |                                                       | Replace card             |  |  |  |  |
|                                                                                             | Card B                                                | 0001, 0002 0012, 0013    |  |  |  |  |
| <fi< th=""><th colspan="6"><file "off"="" function="" number="" reset=""></file></th></fi<> | <file "off"="" function="" number="" reset=""></file> |                          |  |  |  |  |
|                                                                                             |                                                       | File name (image number) |  |  |  |  |
|                                                                                             |                                                       | 0001 0000 0010           |  |  |  |  |

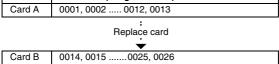

 If Card B already has image data in it when it replaces Card A, file numbers are assigned as follows.

When the highest file number on Card B (before replacing) is lower than the highest file number on Card A: the file number of the next recorded image continues from last file number recorded on Card A.

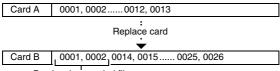

Previously recorded files

When the highest file number on Card B (before replacing) is higher than the highest file number on Card A: the file number of the next recorded image continues from last file number recorded on Card B.

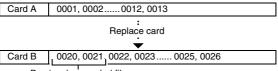

Previously recorded files

## FILE NO. RESET FUNCTION

1 Display the Option Screen (page 118). 2 Select the file number reset icon No. FILE NO. RESET ÈNo. . 3 ON Press the SET button. The File Number Beset Screen OFF appears. ON: The file number reset function is "ON" OFF: The file number reset function is "OFF".

## 4 Select "OFF", and press the SET button.

The file number reset function is deactivated

#### HINT

• Until the file number reset function is turned "ON", consecutive file names are assigned. It is recommended that the file number reset function be returned to "ON" at the end of each photography session.

## FORMATTING A CARD

A card must be formatted with this camera:

- · After purchasing, when used for the first time, or
- If it was formatted using a personal computer or another digital camera.

The card cannot be formatted if the lock switch is set to the "LOCK" position. Proceed with the format procedure after setting the lock switch to the unlocked position.

## 1 Display the Option Screen (page 118).

## 2 Select the format icon (), and press the SET button.

- · The Format Screen appears.
- In normal use, a full format is not necessary. However, in case a card error occurs even after normal formatting, executing a full format may resolve the problem.

#### FORMAT:

A normal formatting is executed. **FULL FORMAT:** 

The entire card is scanned and formatted. (When there is little battery power remaining, this setting cannot be selected.)

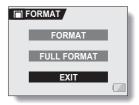

## FORMATTING A CARD

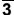

#### Select the desired format option, and press the SET button.

- A confirmation screen appears.
- 4

#### Select "YES", and press the SET button.

- · Formatting begins.
- During formatting, "FORMATTING" and "DO NOT POWER OFF" are shown on the monitor.

#### CAUTION

#### **Caution during formatting**

• Do not turn off the power to the camera or eject the card during formatting. Formatting erases the data

 When a card is formatted, all data recorded on the card is erased. Protected data (page 95) is also erased, so before formatting a card, any data you want to keep should be copied to your personal computer's hard disk or other storage medium.

## Caution regarding disposing/transferring the card (recovering data from a reformatted card)

- If a card is reformatted or the data is erased from the card using the camera or a computer, the card's control data may be merely modified and the data itself may not be completely erased from the card.
- In some cases it may be possible to recover the data from a reformatted card using special software for that purpose. However, if the camera is used to execute a full format, it will be impossible to recover the data even by the use of data recovery software.
- If you are disposing of a card, it is recommended that you physically destroy it. If you are transferring the card to someone else to use, it is recommended that you use the camera's full format function to reformat the card, or use commercially available software for erasing card data. Managing data is the responsibility of the user.

#### HINT

#### To cancel formatting

• In step 4, select "NO", and press the SET button.

## **RESETTING THE CAMERA SETTINGS**

Reset the camera to the factory-preset settings.

**1** Display the Option Screen (page 118).

## 2 Select the reset settings icon KSEI, and press the SET button.

 The Reset Settings Screen appears.
 YES: Reset to the factory-preset settings.
 NO: Do not change the settings, and return to the Option Screen.

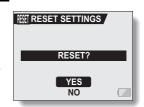

- **3** Select "YES", and press the SET button.
  - The camera settings are reset to the factory-preset settings.

#### HINT

 Note that the following settings do not change with this procedure: Date and time setting Language setting TV system setting

English 144 Download from Www.Somanuals.com. All Manuals Search And Download.

## CHECKING THE REMAINING CARD MEMORY

You can check how many images can be captured and how much recording time is available on the card. For a table showing the maximum number of images and recording time for specific cards, please see "Possible No. of Images/Possible Shooting Time/Possible Recording Time" on page 185.

### Checking the remaining number of images and video recording time

- 1 Set the main switch to REC, and turn on the camera (page 30).
  - The remaining number of images appears in the upper left of the monitor.
  - The remaining video recording time appears in the upper right of the monitor.
  - The remaining number of images and video recording time will differ depending on the resolution and compression settings.

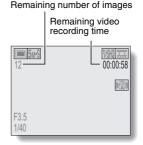

### For audio recordings

## Set the camera to the audio recording mode (page 56).

• The remaining audio recording time is shown.

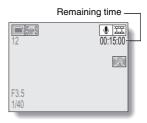

#### HINT

- When the remaining number of images or the remaining video recording time is "0", you cannot capture any more images. To capture more images, either install a new card, or save the images to a computer and then erase them (page 97) from the card.
- When the remaining number of images or the remaining video recording time is "0", it may be possible to capture a few more images by setting a lower resolution setting (pages 71 and 72), or selecting a different image quality setting.

## CHECKING THE REMAINING BATTERY PACK CHARGE

When using the battery pack, the remaining battery pack charge can be checked on the monitor. Make sure to check this indicator before capturing an image. For an indication of the possible length of time for battery pack operation, see page 184.

### 1 Display a Shooting or Playback Setting Screen (pages 65 and 89).

- The battery pack remaining charge indicator appears in the lower right corner of the monitor.
- Due to the battery pack characteristics, when the ambient temperature is low, an may appear early for an incorrect indication of the remaining charge. Also, depending on the conditions of use of the camera or the ambient conditions (temperature, etc.), the indicated remaining charge may change. Therefore, this indication can only be used as a general approximation of the remaining charge.

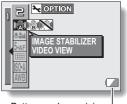

Battery pack remaining charge indicator

| Battery pack<br>remaining<br>charge indicator | Battery remaining charge                                                                                                    |
|-----------------------------------------------|----------------------------------------------------------------------------------------------------|
|                                               | Approx. full.                                                                                                    |
|                                               | Power is low.                                                                                                    |
|                                               | It will soon be impossible to capture or play back images.                                                                                                    |
|                                               | If this icon flashes when the still image<br>shooting button or video clip recording<br>button is pressed, images cannot be<br>captured. Recharge the battery pack. |

#### HINT

- If any data is present, you can also check the remaining battery pack charge on the Information Screen (page 117).
- Battery life may differ even among battery packs of the same type.
- Depending on the usage of the camera (such as the number of times the flash is used, the use of the monitor, etc.) or the ambient temperature (temperatures below 10°C [50°F]) the number of images that can be saved on a fully charged battery pack will vary greatly.
- It is recommended that you prepare an extra battery pack(s) when taking
  pictures at a wedding or while traveling, for example, so you don't miss
  capturing images of important moments due to the battery pack power
  running out. The same is recommended for taking photos in cold
  environments. (In a ski area, for example, the battery pack can be kept
  warm in your pocket until ready to use.)

## **CONNECTING TO A TV**

Connect the camera to the TV.

### How to connect

- Connect the USB/AV terminal or COMPONENT terminal to the AUDIO and VIDEO input terminals on the TV.
- When the camera's monitor unit is closed and the camera is set in the docking station, press the operation mode button [(f)] on the docking station.

### <When connecting to a standard video input terminal>

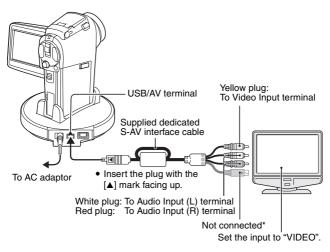

\* When connected, the images are not produced normally on the TV monitor.

#### <When connecting to an S-VIDEO input terminal>

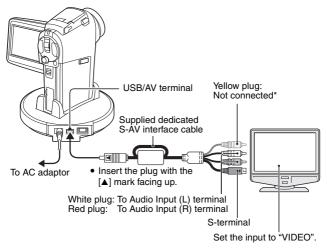

\* When connected, the images are not produced normally on the TV monitor.

## CONNECTING TO A TV

### Playback

- After connecting the digital camera to the television, set the TV input switch to VIDEO input.
- When an S-AV interface cable is connected, no image appears on the camera's monitor.
- The playback method is the same as when viewing images on the camera's monitor.

#### Audio playback: see page 58

- The remote control unit can be used for playback (page 59).
- The same playback procedure as when playing back with the camera is used to play back audio recordings as well.

#### CAUTION

#### Insert and pull out the cable carefully

- When connecting the cables, make sure that the cable plugs are correctly
  oriented and that they match the shapes of the terminal sockets on the
  devices. Push the plugs in straight when connecting them. If undue force is
  used to connect a cable, it may permanently damage the connector pins in
  the terminal socket.
- Do not use excessive force when connecting and disconnecting cables.

#### HINT

About the display when the "PAL" TV system is selected (page 133) and the supplied S-AV interface cable is used to connect the camera to the TV

During recording:The image appears on the monitor only; it does not appear on the TV.

During playback: The image appears on the TV only; it does not appear on the monitor.

### Enjoy higher image quality (progressive output)

If your TV has a 720p input terminal, you can enjoy the high video quality of progressive output from your camera.

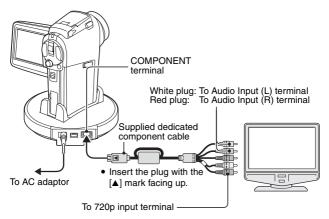

During recording:The image appears on the monitor only; it does not appear on the TV.

During playback: The image appears on the TV only; it does not appear on the monitor.

#### NOTE

 Do not connect the dedicated S-AV interface cable and the dedicated component cable to the docking station at the same time. In some cases the images may not appear properly on the TV.

If your TV does not have 720p video input capability

• The images will not appear on the TV.

Camera Menu Screen and TV Menu Screen

- The Menu Screen appears only on the TV monitor, so please operate the camera while looking at the TV monitor.
- The layout of the Menu Screen as it appears on the TV is different from that on the camera.

Download from Www.Somanuals.com. All Manuals Search and Download.

## DIRECT PRINTING

Your camera supports the PictBridge function. By connecting the camera directly to a PictBridge-enabled printer, the camera's monitor can be used to select images and initiate printing (PictBridge printing).

### **Print preparations**

- 1 Install the card in the camera, open the monitor unit to turn on the camera, and turn on the printer.
- 2 Use the supplied docking station or adaptor to connect the camera to the printer.

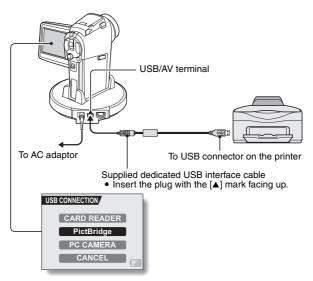

## **3** Select "PictBridge", and press the SET button.

- 4 The PictBridge printing mode is activated.
  - The camera switches to the PictBridge printing mode, and the PictBridge Screen appears.

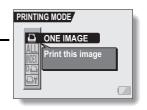

#### CAUTION

#### Insert and pull out the cable carefully

- When connecting the cables, make sure that the cable plugs are correctly
  oriented and that they match the shapes of the terminal sockets on the
  devices. Push the plugs in straight when connecting them. If undue force is
  used to connect a cable, it may permanently damage the connector pins in
  the terminal socket.
- Do not use excessive force when connecting and disconnecting cables.

#### Caution when connecting a printer

- If the power to the printer is turned off while it is connected, the camera may not operate correctly. If the camera does not operate correctly, disconnect the USB interface cable, turn off the camera, and then reconnect the cable.
- During PictBridge printing, the camera's button operation response is slower.
- If the camera is powered by the battery pack for printing, make sure that the remaining battery charge is sufficient.

## DIRECT PRINTING

To select one image and print it (one image)

Procedure to select one still image and print it.

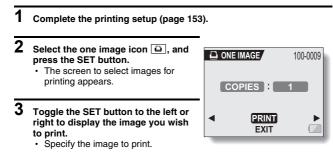

## 4 Specify the number of prints.

- Select "COPIES", and press the SET button.
- ② Toggle the SET button up or down to specify the number of prints.
- ③ Press the SET button.
  - · "PRINT" is selected.

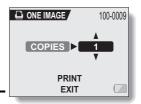

### 5 Press the SET button.

· Printing begins.

#### HINT

#### To cancel printing

- ① During printing, toggle the SET button down.
  - The Confirm Cancel Printing Screen appears.
- ② Select "YES", and press the SET button.
  - If "EXIT" is selected and the SET button is pressed, printing resumes.

## DIRECT PRINTING

### To print all the images (all images)

Print all of the images on the card.

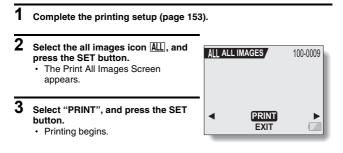

#### CAUTION

Printing is not possible if there are more than 999 still images in the card.

· Delete unwanted images before printing.

### Thumbnail prints (index)

Make an index print of all the images on the card.

- 1 Complete the printing setup (page 153).
- 2 Select the index print icon [NEX], and press the SET button.
  - The Index Print Screen appears.
- **3** Select "PRINT", and press the SET button.
  - · Printing begins.

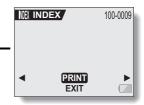

## DIRECT PRINTING

To print the images that are set to print (print reserved images)

Procedure to print all the images that are set to print.

- 1 Make the print settings (page 109), and complete the printing setup (page 153).
- 2 Select the DPOF icon Dia, and press the SET button.
  - The Print Scheduled Images Screen appears.
- **3** Select "PRINT", and press the SET button.

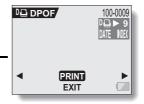

- · Printing begins.
- Printing begins about 1 minute after the SET button is pressed.

#### HINT

• In step 2, if you toggle the SET button to the left or right, you can confirm the images that are set to print and their DPOF settings.

#### CAUTION

• Reserved images printing De is not possible if a printer is used that does not support your camera's DPOF function.

# To change the printer settings and print images (change printer settings)

Images are printed according to settings specified by the camera, such as paper type, size, layout, printing quality, etc.

1 Complete the printing setup (page 153).

## 2 Select the printer settings icon ⊡T, and press the SET button.

 The Printer Settings Screen appears.

#### MEDIA TYPE:

Specify the type of paper used for printing.

#### PAPER SIZE:

Specify the size of paper used for printing.

#### LAYOUT:

Specify how the images are to be arranged on the paper.

#### QUALITY:

Select the print quality for the images.

#### DATE STAMP:

Print the date the photo was taken. **EXIT:** 

#### EXII:

Return to the PictBridge Screen.

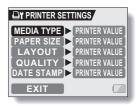

## DIRECT PRINTING

## **3** Adjust the printer settings.

- Toggle the SET button up or down to select a printer setting parameter, and press the SET button.
  - The screen to set the selected parameter appears.
- ② Toggle the SET button up or down to adjust the setting, and press the SET button.
  - The selected parameter is set, and you are returned to the Printer Settings Screen.
  - Follow the same procedure to adjust the other parameters, as desired.
  - The contents of the settings that can be made for each parameter will differ depending on the printer.

#### <When "PRINTER VALUE" is selected>

The images will be printed according to the settings specified on the printer side.

### **4** Select "EXIT", and press the SET button.

· You are returned to the Printing Mode Screen.

#### HINT

- The printer setting parameters will differ depending on the printer that is connected.
- To use printer functions which do not appear on your camera's Printer Settings Screen, select "PRINTER VALUE".
- If a function set by the camera is not available in the printer, the camera's printer settings will automatically change to "PRINTER VALUE".

## CONNECTING AN EXTERNAL MICROPHONE

A commercially sold stereo microphone can be connected to the camera.

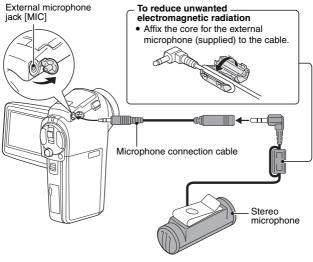

#### HINT

- The input level of the connected microphone can be adjusted (page 131).
- When an external microphone is connected, the camera's stereo microphone is disabled.

## COMMONLY ASKED QUESTIONS

If you have a question about the camera operation, you might find the answer in this compilation of commonly asked questions.

|          | Question                                                                                   | Answer                                                                                                   | Action                                                                                                   |
|----------|--------------------------------------------------------------------------------------------|----------------------------------------------------------------------------------------------------|----------------------------------------------------------------------------------------------------|
|          | Why doesn't the<br>power turn on?                                                          | Due to cold<br>temperatures, the<br>battery pack<br>temporarily lost its<br>power.                       | Place the camera in<br>your pocket to warm<br>it up before using it.                                     |
| Power    | Why is the battery<br>pack consumed<br>so quickly even<br>after it was fully<br>recharged? | The ambient<br>temperature is<br>very low.                                                               | Keep the battery<br>pack in an<br>environment of 10 to<br>40°C (50 to 104°F).                            |
|          | Why doesn't<br>recharging end?                                                             | The battery pack life has expired.                                                                       | Replace with a new<br>battery pack. If this<br>is not effective,<br>consult your dealer.                 |
|          | Why does the                                                                               | The remaining<br>battery pack<br>power is low.                                                           | Use the supplied AC<br>adaptor, or replace<br>the battery pack with<br>a fully charged one.              |
|          | Why does the<br>multi-indicator<br>flash red?                                              | Recorded data is being saved on the card.                                                                | Not a malfunction.<br>Wait until the multi-<br>indicator turns off.                                      |
| Shooting | Why doesn't the flash operate?                                                             | The camera has<br>determined that<br>the image is bright<br>enough and the<br>flash is not<br>necessary. | Not a malfunction.<br>Capture the image;<br>the camera will<br>determine when the<br>flash is necessary. |

|          | Question                                                                          | Answer | Action                                                                                                    |
|----------|-----------------------------------------------------------------------------------|--------|----------------------------------------------------------------------------------------------------|
|          | Are the settings<br>retained even<br>after the camera<br>is turned off?           | -      | All settings except<br>the self-timer and<br>the exposure<br>correction are<br>retained even after<br>the camera is turned<br>off.                                                                                                    |
| Shooting | Which resolution<br>setting should I<br>use?                                      | _      | Select the resolution<br>setting according to<br>the intended use:<br>[5ws], [5wt], [10M]:<br>Appropriate for<br>printing letter-size or<br>larger, and for<br>printing a close-up<br>of part of a photo<br>(trimming).<br>[2w], [12w]: For<br>printing standard<br>photo (photo<br>service) sizes.<br>[03w]: For photos<br>displayed on a web<br>page, or sent as e-<br>mail attachments. |
|          | What is the<br>difference<br>between the<br>digital zoom and<br>the optical zoom? |        | Because shooting<br>with the optical<br>zoom uses the<br>optics of a physical<br>lens, you can shoot<br>without losing<br>minute details in the<br>image. The digital<br>zoom, on the other<br>hand, works by<br>magnifying a portion<br>of the image that<br>hits the CCD sensor<br>and may produce a<br>coarser image.                                                                   |

### **COMMONLY ASKED QUESTIONS**

|                   | Question                                                                                                    | Answer                                              | Action                                                                                                    |  |
|-------------------|----------------------------------------------------------------------------------------------------|-----------------------------------------------------|----------------------------------------------------------------------------------------------------|--|
| Shooting          | How can I get the<br>distant view into<br>focus?                                                                      |                                                     | Set the scene select<br>function to the<br>landscape and<br>mode when<br>photographing.<br>Or, set the focus<br>range setting to<br>manual focus [MF],<br>and set the distance<br>to $\infty$ . |  |
|                   | The video clip I<br>shot outdoors is<br>completely white.                                                             |                                                     | Set the flicker-<br>reduction setting to off.                                                                                                    |  |
|                   | When used in<br>cold weather, why<br>does the image<br>seem to leave<br>traces as it<br>moves?                        | Condition due to<br>the monitor<br>characteristics. | Not a malfunction.<br>Spots that appear in<br>the monitor only<br>appear in the<br>monitor and will not<br>be recorded with the                                                                 |  |
| Monitor           | Why does the<br>displayed image<br>contain some red,<br>blue and green<br>dots, or why are<br>black spots<br>visible? |                                                     | images.                                                                                                    |  |
| Viewing<br>images | Why is the image<br>too bright?                                                                                       | The subject was too bright.                         | When capturing an<br>image, devise a way<br>to compensate for a<br>bright subject, for<br>example, by<br>changing the<br>shooting angle.                                                        |  |

|         | Question                                                                          | Answer                                                                                                    | Action                                                                                                    |
|---------|-----------------------------------------------------------------------------------|----------------------------------------------------------------------------------------------------|----------------------------------------------------------------------------------------------------|
|         | Why is the image<br>out of focus?                                                 | The focus is not<br>locked properly.                                                                                                    | Hold the camera<br>correctly and slowly<br>press the still image<br>shooting button<br>halfway to lock the<br>focus. Then press<br>the still image<br>shooting button all<br>the way to capture<br>the image. |
|         | Why is a part of<br>the image<br>missing?                                         | The image was<br>captured at close<br>range.                                                                                                  | When capturing an<br>image at close<br>range, compose the<br>image using the<br>monitor.                                                                                                    |
| Viewing | Why is there no<br>image (?) is<br>shown)?                                        | This may happen<br>when trying to<br>play back images<br>stored on a card<br>from a different<br>digital camera.                              | Play back images<br>that were recorded<br>on a card using this<br>camera.                                                                                                    |
| images  | Why do vertical stripes appear?                                                   | If a bright subject<br>is shot in the<br>video clip<br>shooting mode,<br>vertical stripes<br>may appear on<br>the monitor or in<br>the image. | Not a malfunction.                                                                                                    |
|         | Why isn't the<br>magnified image<br>clear?                                        | Due to the<br>characteristics of<br>the camera,<br>magnified images<br>appear less clear.                                                     | Not a malfunction.                                                                                                    |
|         | Why isn't the<br>captured image<br>clear?                                         | The image was<br>captured using<br>the digital zoom.                                                                                          | Not a malfunction.                                                                                                    |
|         | Can I play back<br>image and sound<br>data that I edited<br>using my<br>computer? | _                                                                                                    | We cannot guaran-<br>tee the accurate<br>playback of data that<br>has been edited<br>using a computer.                                                                                                    |

Download from Www.Somanuals.com. All Manuals Search And Download.

### **COMMONLY ASKED QUESTIONS**

|                       | Question                                                                                                    | Answer                                                    | Action                                                                                                    |
|-----------------------|----------------------------------------------------------------------------------------------------|-----------------------------------------------------------|----------------------------------------------------------------------------------------------------|
| Viewing<br>images     | Why is there a<br>motor-like sound<br>during video clip<br>playback?                                                                | The sound of the camera's mechanical action was recorded. | Not a malfunction.                                                                                                    |
|                       | Why is there no sound?                                                                                                    | The volume on<br>the TV is set to<br>the minimum.         | Adjust the volume on the TV.                                                                                                    |
|                       |                                                                                                    | The playback<br>volume of the<br>camera is set to 0.      | Increase the<br>playback volume of<br>the camera.                                                                                                    |
| Connecting<br>to a TV | What is the<br>difference among<br>the normal video<br>(composite video)<br>output, S-video<br>output and<br>progressive<br>output? |                                                           | Normal video (com-<br>posite video) output:<br>Combines Y (lumi-<br>nance) signal and<br>chrominance signal<br>and outputs the<br>combined signal.<br>S-video output: Out-<br>puts the Y signal and<br>chrominance signal<br>separately.<br>Progressive signal:<br>Outputs the Y signal,<br>B-Y signal and R-Y<br>signal separately.<br>The picture quality<br>becomes increas-<br>ingly higher, in order<br>from normal video<br>output, to S-video<br>output, to progres-<br>sive output. |

|            | Question                                                                                                    | Answer                                                                                             | Action                                                                                                    |
|------------|----------------------------------------------------------------------------------------------------|----------------------------------------------------------------------------------------------------|----------------------------------------------------------------------------------------------------|
| Connecting | Can the dedicated<br>S-AV interface<br>cable and the<br>dedicated compo-<br>nent cable con-<br>nect at the same<br>time and output<br>the image?             | _                                                                                                  | You cannot output<br>the image when both<br>cables are con-<br>nected at the same<br>time. Connect only<br>one of the cables.                                                                  |
| to a TV    | What image will<br>appear on the TV<br>when the dedi-<br>cated component<br>cable is con-<br>nected to a TV<br>supporting D1/<br>480i or D2/480p<br>signals? | -                                                                                                  | With this camera,<br>the progressive out-<br>put is available only<br>on TVs supporting<br>720p signals. The<br>image does not<br>appear on TVs sup-<br>porting D1/480i or<br>D2/480p signals. |
| Printing   | Why does a<br>message appear<br>during PictBridge<br>printing?                                                                                               | There is a<br>problem with the<br>printer.                                                         | Please refer to the instruction manual for your printer.                                                                                                    |
|            | The "CANNOT<br>EDIT VIDEO"<br>message<br>appears.                                                                                                    | You have<br>attempted to join<br>video clips having<br>different<br>resolutions or<br>frame rates. | Select video clips<br>that have the same<br>resolution or frame<br>rates.                                                                                                    |
| Misc.      | Why is a noise<br>heard from a<br>nearby TV or<br>radio during bat-<br>tery recharging?                                                                      | Electromagnetic<br>waves are emitted<br>from the AC<br>adaptor.                                    | Move the AC<br>adaptor further away<br>from the TV or radio<br>when recharging the<br>battery pack.                                                                                            |
|            | Why does the<br>"CARD FULL"<br>message appear?                                                                                                    | There is no more available memory on the card.                                                     | Erase unnecessary<br>data, or use a card<br>that has more<br>memory available.                                                                                                    |
|            | Why does the<br>"CARD IS<br>PROTECTED"<br>message appear?                                                                                                    | The lock switch on<br>the card is in the<br>locked (protect)<br>position.                          | Move the lock switch<br>to the unlocked<br>position.                                                                                                    |

### **COMMONLY ASKED QUESTIONS**

|       | Question                                             | Answer                                                            | Action                                                                                                    |
|-------|------------------------------------------------------|-------------------------------------------------------------------|----------------------------------------------------------------------------------------------------|
|       | Why can't the<br>camera be<br>operated?              | A temporary<br>internal circuitry<br>problem may be<br>the cause. | Remove the AC<br>adaptor and the<br>battery pack from<br>the camera, wait a<br>few minutes, then<br>reinstall the battery<br>pack and try again.                                                                                                    |
| Misc. | Can I use my<br>camera abroad?                       |                                                                   | When the camera is<br>connected to a TV,<br>you can switch the<br>camera's video<br>output to NTSC or<br>PAL. If you have<br>questions about<br>using the AC<br>adaptor and power<br>cord abroad, please<br>consult with a dealer<br>near you for advice.                                                                                |
|       | Why does the<br>"SYSTEM<br>ERROR"<br>message appear? | A problem has<br>occurred within<br>the camera or<br>card.        | <ul> <li>Check the following items:</li> <li>(1) Remove the card and then install it again.</li> <li>(2) Remove the battery pack and then install it again.</li> <li>(3) Install a different card.</li> <li>If "SYSTEM ERROR" still appears after performing the above steps, then take the camera to the dealer for service.</li> </ul> |

## TROUBLESHOOTING

Before taking your camera to the repair shop, check the following table for a possible solution to the problem.

## CAMERA

|          | Problem                                                                                                    | Cause                                                      | Action                                                                                                    | Reference page |
|----------|----------------------------------------------------------------------------------------------------|------------------------------------------------------------|----------------------------------------------------------------------------------------------------|----------------|
| Power    | No power.                                                                                                    | The battery<br>pack is dead.                               | Recharge the<br>battery pack, or<br>replace with a<br>new battery<br>pack. Or<br>connect the AC<br>adaptor<br>(supplied).                                                         | 22, 26,<br>29  |
| Power    |                                                                                                    | The battery<br>pack has not<br>been inserted<br>correctly. | Reinsert the<br>battery pack,<br>making sure to<br>orient it<br>correctly.                                                                                                    |                |
|          | The camera<br>turns off by<br>itself.                                                                                            | The power<br>save function<br>is operating.                | Turn on the camera again.                                                                                                    | 31             |
| Shooting | An image is<br>not captured<br>when the still<br>image<br>shooting<br>button or video<br>clip recording<br>button is<br>pressed. | The power is not turned on.                                | If the power<br>save function<br>was activated,<br>turn on the<br>camera before<br>shooting.<br>If the camera<br>was turned off,<br>press the ON/<br>OFF button to<br>turn it on. | 30, 31         |

## TROUBLESHOOTING

|          | Problem                                                                                                    | Cause                                                                                                    | Action                                                                                                    | Reference page |
|----------|----------------------------------------------------------------------------------------------------|----------------------------------------------------------------------------------------------------|----------------------------------------------------------------------------------------------------|----------------|
|          | An image is<br>not captured                                                                                                   | The maximum<br>number of                                                                                    | Install a new card.                                                                                                    | 20             |
|          | when the still<br>image<br>shooting<br>button or video<br>clip recording<br>button is<br>pressed.                             | images that<br>can be<br>captured or the<br>maximum<br>video clip<br>recording time<br>has been<br>reached. | Erase the<br>images that are<br>not necessary.                                                                            | 97             |
|          | The flash does not operate.                                                                                                   | The flash off mode is selected.                                                                             | Set the flash to<br>automatic flash<br>mode or forced<br>flash mode.                                                      | 61             |
| Shooting |                                                                                                    | The battery<br>pack is dead.                                                                                | Recharge the<br>battery pack, or<br>replace with a<br>new battery<br>pack. Or<br>connect the AC<br>adaptor<br>(supplied). | 22, 26,<br>29  |
|          | The digital<br>zoom does not<br>work.                                                                                         | The still image<br>mode is set to<br>10M.<br>The digital<br>zoom setting is<br>set to "OFF".                | Set the still<br>image mode to<br>5mH.<br>Set the digital<br>zoom setting to<br>"ON".                                     | 72, 129        |
|          | A warning tone<br>(beep-beep-<br>beep) sounds,<br>and it is not<br>possible to<br>take a picture<br>using the self-<br>timer. | The battery<br>pack is<br>consumed.                                                                         | Install a<br>sufficiently<br>recharged<br>battery pack.<br>Or connect the<br>AC adaptor<br>(supplied).                    | 22, 26,<br>29  |

|                   | Problem                                                                     | Cause                                                                            | Action                                                                                           | Reference page |
|-------------------|-----------------------------------------------------------------------------|----------------------------------------------------------------------------------|--------------------------------------------------------------------------------------------------|----------------|
|                   | When zooming<br>in or out, the<br>zoom<br>movement<br>stops<br>momentarily. | The optical<br>zoom has<br>moved to the<br>maximum<br>magnification<br>position. | Not a<br>malfunction.<br>Release the<br>zoom switch,<br>and press it<br>again.                   | 60             |
| Shooting          | There is noise<br>in the captured<br>image.                                 | The ISO sensi-<br>tivity setting is<br>too high.                                 | Set the ISO<br>sensitivity to a<br>lower setting.                                                | 83             |
|                   | The <i>(</i> <u>M</u> ) icon appears, and shooting is not possible.         | The camera's<br>internal<br>temperature is<br>high.                              | Discontinue<br>shooting, and<br>wait for the<br>camera to cool<br>down before<br>using it again. | _              |
| Monitor           | No playback<br>image<br>appears.                                            | The main<br>switch is not<br>set to PLAY.                                        | Set the main switch to PLAY.                                                                     | 43, 48         |
|                   | The image is<br>too dark.                                                   | The flash was<br>blocked by a<br>finger or other<br>object.                      | Hold the<br>camera<br>correctly, and<br>make sure the<br>flash is not<br>obstructed.             | 39             |
|                   |                                                                             | The subject<br>was too far<br>away.                                              | Capture the<br>image in the<br>range of opera-<br>tion of the flash.                             | 182            |
| Viewing<br>images |                                                                             | The subject<br>was lit from                                                      | Use the forced<br>flash mode.                                                                    | 61             |
|                   |                                                                             | behind.                                                                          | Use the expo-<br>sure correction<br>function.                                                    | 63             |
|                   |                                                                             |                                                                                  | Use the spot light-measuring mode.                                                               | 82             |
|                   |                                                                             | There is not enough light.                                                       | Adjust the ISO<br>sensitivity<br>setting.                                                        | 83             |

## TROUBLESHOOTING

|                   | Problem                                     | Cause                                                                                                    | Action                                                                                                    | Reference page |
|-------------------|---------------------------------------------|----------------------------------------------------------------------------------------------------|----------------------------------------------------------------------------------------------------|----------------|
| Viewing<br>images | The video clip<br>picture is<br>flickering. | The video clip<br>was filmed<br>under<br>fluorescent<br>lighting.                                                                    | Set the flicker-<br>reduction<br>setting to on.                                                                                                    | 128            |
|                   | The image is too bright.                    | The forced<br>flash mode is<br>selected.                                                                                             | Select a<br>different flash<br>mode.                                                                                                    | 61             |
|                   |                                             | The subject was too bright.                                                                                                    | Use the<br>exposure<br>correction<br>function.                                                                                                    | 63             |
|                   |                                             | The ISO<br>sensitivity<br>setting is<br>incorrect.                                                                                   | Set the ISO<br>sensitivity to<br>SOA.                                                                                                    | 83             |
|                   | The image is not in focus.                  | The subject is<br>too close to the<br>camera.<br>The focus<br>setting is not<br>correct.                                             | Capture the<br>image with the<br>subject within the<br>photographable<br>range.<br>Select the<br>correct focus<br>setting for your<br>needs.                                                              | 79             |
|                   |                                             | The camera<br>moved when<br>the still image<br>shooting<br>button was<br>pressed.<br>(camera<br>shake)<br>The focus is<br>not locked | Hold the camera<br>correctly and<br>slowly press the<br>still image<br>shooting button<br>halfway to lock<br>the focus. Then<br>press the still<br>image shooting<br>button all the way<br>to capture the | 39, 46         |
|                   |                                             | properly.<br>The lens is dirty.                                                                                                    | image.<br>Clean the lens.                                                                                                    |                |

|                       | Problem                                                                | Cause                                                                                                   | Action                                                                        | Reference page |
|-----------------------|------------------------------------------------------------------------|----------------------------------------------------------------------------------------------------|-------------------------------------------------------------------------------|----------------|
| Viewing<br>images     | The colors of<br>the images<br>captured<br>indoors are not<br>correct. | This is due to<br>ambient<br>lighting.                                                                  | Capture the<br>image using the<br>forced flash mode.                          | 61             |
|                       |                                                                        | The white<br>balance setting<br>is incorrect.                                                           | Set the white<br>balance setting<br>correctly.                                | 84             |
|                       | A part of the image is missing.                                        | The strap or a<br>finger was<br>blocking the<br>lens.                                                   | Hold the camera<br>correctly, and make<br>sure the lens is not<br>obstructed. | 39             |
|                       | "NO IMAGE" is shown.                                                   | There is no<br>data in the<br>installed card.                                                           | Play back after<br>capturing images<br>or making audio<br>recordings.         | _              |
|                       | During audio<br>playback, there<br>is no sound.                        | The playback volume setting on the camera is too low.                                                   | Adjust the play-<br>back volume.                                              | 94             |
| Connecting<br>to a TV | There is no<br>color in the<br>image.<br>The image is<br>distorted.    | The TV output<br>setting is not<br>correct.                                                             | Select the cor-<br>rect TV output setting.                                    | 133            |
|                       |                                                                        | Both the dedicated<br>S-AV interface<br>cable and the<br>dedicated<br>component cable<br>are connected. | Make the correct connection.                                                  | 152            |
|                       | No image or sound.                                                     | The digital cam-<br>era is not cor-<br>rectly connected<br>to the TV.                                   | Follow the<br>instructions to<br>make the con-<br>nection correctly.          | 149            |
|                       |                                                                        | The TV input is<br>not set<br>correctly.                                                                | Set the input<br>on the TV to<br>"VIDEO".                                     |                |
|                       | There is no sound.                                                     | The playback<br>volume setting<br>on the camera<br>is too low.                                          | Adjust the play-<br>back volume.                                              | 94             |
|                       | The edge of<br>the image is<br>cut off.                                | This is a<br>characteristic<br>of the TV.                                                               | Not a malfunction.                                                            | —              |

Download from Www.Somanuals.com. All Manuals Search And Download.

## TROUBLESHOOTING

|                  | Problem                                                                | Cause                                                                     | Action                                                                                                    | Reference<br>page |
|------------------|------------------------------------------------------------------------|---------------------------------------------------------------------------|----------------------------------------------------------------------------------------------------|-------------------|
| Image<br>editing | You cannot edit or rotate an image.                                    | The protect mode is set.                                                  | Cancel the<br>protect mode.                                                                                                    | 95                |
|                  | The camera is<br>set in the<br>docking station<br>but the<br>installed | The AC<br>adaptor is not<br>connected to<br>the docking<br>station.       | Check that the<br>power cord of<br>the AC adaptor<br>is connected<br>correctly.                                                                                                    | 22                |
| Charging         | battery is not<br>being<br>recharged.                                  | The camera is<br>not correctly<br>connected to<br>the docking<br>station. | When inserting<br>the camera in<br>the docking<br>station, push<br>down on it to<br>make sure that<br>the connection<br>between the<br>camera and the<br>docking station<br>is secure.                             | 26                |
|                  |                                                                        | The camera is<br>in the shooting<br>mode.                                 | Set the camera<br>to the playback<br>mode or turn<br>the camera off.<br>Alternatively,<br>press the<br>docking<br>station's<br>operation<br>mode button<br>$[{\circline{3}}]$ to light<br>the CHARGE<br>indicator. | 43, 48            |

|       | Problem                                                                                                    | Cause                                                                                         | Action                                                                                                    | Reference page |
|-------|----------------------------------------------------------------------------------------------------|-----------------------------------------------------------------------------------------------|----------------------------------------------------------------------------------------------------|----------------|
|       | The "NO<br>CARD"<br>message<br>appears.                                                                                                    | No card is inserted.                                                                          | Turn off the<br>power and<br>insert a card.                                                                                                    | 20             |
|       | The<br>"PROTECTED"<br>message<br>appears and<br>the data cannot<br>be erased.                                                                                                 | You have<br>attempted to<br>erase data that<br>is protected<br>from<br>accidental<br>erasure. | Set the protect<br>setting for the<br>data to OFF.                                                                                                    | 95             |
| Misc. | The audio<br>guide does not<br>sound.                                                                                                    | The audio<br>guide setting is<br>set to "OFF".                                                | Set the audio<br>guide setting to<br>"ON".                                                                                                    | 121            |
|       | The recording<br>capacity is less<br>than that<br>indicated in the<br>section<br>"Possible No.<br>of Images/<br>Possible<br>Shooting Time/<br>Possible<br>Recording<br>Time". | The recording<br>capacity is less<br>than the value<br>specified for<br>the card.             | Depending on<br>the card, the<br>capacity may<br>be less than<br>the specified<br>value. Please<br>refer to the<br>instructions<br>that<br>accompanied<br>the card. | 185            |

## TROUBLESHOOTING

## **DOCKING STATION**

|                           | Problem                                                 | Cause                                                                                                    | Action                                                                                                    | Reference page |
|---------------------------|---------------------------------------------------------|----------------------------------------------------------------------------------------------------|----------------------------------------------------------------------------------------------------|----------------|
|                           | The remote<br>control unit<br>does not seem<br>to work. | The remote<br>control unit is<br>aimed at the<br>TV (not at the<br>camera's<br>remote control<br>sensor).                          | Aim the remote<br>control unit at<br>the camera's<br>remote control<br>sensor (within<br>a range of<br>about 30<br>degrees<br>horizontally<br>from the<br>remote control<br>sensor). |                |
| Remote<br>control<br>unit |                                                         | Something is<br>obstructing the<br>space between<br>the remote<br>control unit<br>and the<br>camera's<br>remote control<br>sensor. | Remove or<br>move the<br>obstructing<br>object.                                                                                                    | 23, 24         |
|                           |                                                         | The remote<br>control unit<br>battery is<br>consumed.                                                                              | Replace with a new battery.                                                                                                    |                |
|                           |                                                         | The remote<br>control unit<br>battery is not<br>correctly<br>inserted.                                                             | Take care that<br>the (+) and (–)<br>poles are<br>correctly<br>oriented.                                                                                                    |                |

|                 | Problem                                                 | Cause                                                                                                    | Action                                                                                                    | Reference page |
|-----------------|---------------------------------------------------------|----------------------------------------------------------------------------------------------------|----------------------------------------------------------------------------------------------------|----------------|
| Remote          | The remote<br>control unit<br>does not seem<br>to work. | The remote<br>control unit is<br>too far from the<br>camera's<br>remote control<br>sensor.                                  | Operate the<br>remote control<br>unit from a<br>position up to 7<br>meters from<br>the docking<br>station. | 23, 24         |
| control<br>unit |                                                         | The remote<br>control codes<br>for the remote<br>control unit<br>and camera's<br>remote control<br>sensor are<br>different. | Change the<br>remote control<br>code.                                                                      | 25             |

## TROUBLESHOOTING

## Notes regarding the Scene Select feature and filters

### **Scene Select**

| Setting          | Remarks                                                                                                    |  |
|------------------|----------------------------------------------------------------------------------------------------|--|
| Sports           |                                                                                                    |  |
| Portrait         | Focus range: 🕑 cannot be selected.                                                                                                    |  |
| Landscape        | rocus range: 🖾 cannot be selected.                                                                                                    |  |
| Night view<br>■★ |                                                                                                    |  |
| Fireworks        | Focus range: Fixed at 🏊.<br>Flash: Fixed at 🛃.                                                                                          |  |
| Lamp<br>E        | Still image mode: Can be set to 03m or 12m.<br>Flash: Fixed at 3.<br>Focus range: 💽 cannot be selected.<br>Noise-reduction: Fixed at 🛐. |  |

### Filter

| Setting    | Remarks                                   |
|------------|-------------------------------------------|
| Cosmetic   | Focus range: 💽 cannot be selected.        |
| Monochrome | Still image mode: 10m cannot be selected. |
| Sepia<br>Ø | Focus range: 💽 cannot be selected.        |

# About the scene select function and focus range settings

- The scene select function changes to AUTO when the focus range is set to .
- Even if you set the focus range to and, 💌 or MF, it changes to even when the scene select function is set to anything other than AUTO.

**179** English Download from Www.Somanuals.com. All Manuals Search And Download.

### Camera

| Туре                                                   | Digital Movie Camera (recording and playback)                                                                                                    |  |
|--------------------------------------------------------|----------------------------------------------------------------------------------------------------|--|
| Recorded image<br>file format                          | Still images:         JPEG format (DCF, DPOF, Exif 2.2 compliant)         Note: Designed mainly by the Japan Electronics<br>and Information Technology Industries         Association (JEITA), DCF (Design rule for<br>Camera File system) is standard for digital<br>still camera image files to provide<br>interoperability between digital<br>photography devices for the images stored<br>on removable memory cards. However, it<br>is not guaranteed that all devices will<br>support the DCF standard.         Video clips:       Conforms to ISO-standard MPEG-4 format         Audio:       MPEG-4 audio (AAC compression)<br>48 kHz sampling rate, 16-bit stereo format |  |
| Data storage<br>media                                  | SD Memory Card                                                                                                    |  |
| Camera effective<br>number of pixels                   | Approx. 5.10 Megapixels                                                                                                    |  |
| Image sensor                                           | 1/2.5-inch CCD<br>Virtual number of pixels: Approx. 5.36 megapixels,<br>interlace scan, primary color filter                                                                                                    |  |
| Still image shooting<br>mode<br>(recording resolution) | Single-shot shooting mode only $10M$ : 3,680 × 2,760 pixels (standard compression)Single-shot shooting mode or sequential shotsshooting mode $5MH$ : 2,592 × 1,944 pixels (low compression) $5MH$ : 2,592 × 1,944 pixels (standard compression) $5MH$ : 1,600 × 1,200 pixels (standard compression) $12M$ : 1,280 × 960 pixels (standard compression) $02M$ : 640 × 480 pixels (standard compression)                                                                                                    |  |

| Video clip shooting<br>mode (recording<br>resolution, frame<br>rate, bit rate) | HD mode           Image: State State Stat |                         |  |
|--------------------------------------------------------------------------------|----------------------------------------------------------------------------------------------------|-------------------------|--|
| White balance                                                                  | Full-auto TTL,                                                                                                    | manual setting possible |  |
| Lens                                                                           | Optical 10x<br>zoom lens (35 mm film camera conversion<br>f=38 mm to 380 mm)<br>Autofocus, 9 groups, 12 elements<br>(including three with five aspheric<br>surfaces)<br>Galvanometer iris<br>Internal ND filter                                                                                                    |                         |  |
| Aperture                                                                       | Open F=3.5 (Wide) to 3.5 (Tele)<br>Smallest F=8.0 (Wide) to 8.0 (Tele)                                                                                                    |                         |  |
| Exposure control type                                                          | Programmable AE/Shutter speed priority AE/<br>Aperture priority AE/Manual exposure control<br>Exposure correction available from the Shooting<br>Setting Screen (0±1.8EV in 0.3EV steps)                                                                                                    |                         |  |
| Light-measuring mode                                                           | Multi-section measuring, center-weighted measuring, spot measuring                                                                                                    |                         |  |
| Range                                                                          | Total mode:<br>10 cm (3.94 in.) to infinity (Wide end)<br>1 m (3.28 ft.) to infinity (Tele end)<br>Standard mode:<br>80 cm (31.50 in.) to infinity<br>Super macro mode:<br>1 cm (0.39 in.) to 1 m (3.28 ft.) (Wide end only)                                                                                                    |                         |  |
| Digital zoom                                                                   | For shooting:<br>1x to approx. 10x<br>For playback:<br>1x to 58x (varies with resolution)                                                                                                    |                         |  |

| Shutter speed          | Still image shooting mode: 1/2 to 1/2,000 sec.<br>(Maximum approx. 4 seconds when scene select<br>function set to lamp [@])<br>(During flash: 1/30 to 1/2,000 sec.)<br>Sequential shots shooting mode: 1/15 to 1/2,000<br>second (no flash)<br>Video clip shooting mode: 1/30 to 1/10,000 sec.                                                                                                    |                                                                                      |  |
|------------------------|----------------------------------------------------------------------------------------------------|--------------------------------------------------------------------------------------|--|
| Sensitivity            | Still image shooting mode:<br>Auto (equivalent to ISO 50 to 200)/equivalent to<br>ISO 50, ISO 100, ISO 200, and ISO 400<br>(switchable from Shooting Setting Screen)<br>Video clip shooting mode:<br>Auto (equivalent to ISO 200 to 800)/equivalent to<br>ISO 200, ISO 400, ISO 800 and ISO 1600<br>(switchable from Shooting Setting Screen)<br>* Maximum ISO sensitivity up to 1,600<br>equivalent when Scene Select function is set to<br>ISO: |                                                                                      |  |
| Image stabilizer       | Electronic                                                                                                    |                                                                                      |  |
| Monitor                | 2.2-inch organic EL<br>Approx. 210,000 pixels<br>(Frame coverage: Approx. 100%)                                                                                                    |                                                                                      |  |
| Flash working<br>range | GN = 6.4<br>Approx. 35 cm (13.78 in.) to 2.5 m (8.20 ft.)<br>(Wide)<br>Approx. 1 m (3.28 ft.) to 2.5 m (8.20 ft.) (Tele)                                                                                                    |                                                                                      |  |
| Flash modes            | Auto-flash, forced flash, flash off, red-eye reduction                                                                                                    |                                                                                      |  |
| Focus                  | TTL-type AF (still image shooting mode: 5-point<br>range finder/spot focus; video clip recording mode:<br>continuous area focus), manual focus (22 steps)                                                                                                    |                                                                                      |  |
| Self-timer             | Approx. 2-second delay, 10-second delay                                                                                                    |                                                                                      |  |
| Ambient<br>environment | Temperature         0 to 40°C (32 to 104°F) (operation)           -20 to 60°C (-4 to 140°F) (storage)                                                                                                    |                                                                                      |  |
|                        | Humidity                                                                                                    | 30 to 90% (operating, no<br>condensation)<br>10 to 90% (storage, no<br>condensation) |  |

| Power supply                       | Battery pack<br>(supplied) | Li-ion battery pack (DB-L40) $\times$ 1                                                                                                    |
|------------------------------------|----------------------------|----------------------------------------------------------------------------------------------------|
|                                    | AC adaptor<br>(supplied)   | VAR-G9                                                                                                    |
| Power consumption                  |                            | 4.3 W (When using the Li-ion battery during recording)                                                                                                    |
| Dimensions (excluding protrusions) |                            | $\begin{array}{l} 80 \ (W) \times 119 \ (H) \times 36 \ (D) \ mm \\ 3.15 \ (W) \times 4.69 \ (H) \times 1.42 \ (D) \ in. \\ (Maximum \ dimensions) \\ Volumetric \ capacity: \ Approx. \ 204 \ cc \end{array}$ |
| Weight                             |                            | Approx. 210 g (7.4 oz.) (camera<br>only [without battery pack and<br>card])                                                                                                    |

## **Camera connectors**

| [USB/AV]                                               | Regroupe                                                                                                    | ed jack                                                                                                    |  |
|--------------------------------------------------------|----------------------------------------------------------------------------------------------------|----------------------------------------------------------------------------------------------------|--|
| (communication/<br>audio and video<br>output) terminal | Audio<br>output                                                                                                    | 265 mVrms (–9 dBs), 12 kΩ or less, stereo                                                                                                    |  |
|                                                        | Video<br>output                                                                                                    | 1.0 Vp-p, 75 $\Omega$ unbalanced, sync negative,<br>composite video<br>NTSC color TV system/PAL color TV system<br>(switchable from the Option Screen)                              |  |
|                                                        | S-video<br>output                                                                                                    | Y signal: 1.0 Vp-p, 75 Ω, unbalanced, sync<br>negative<br>C signal: 0.286 Vp-p, 75 Ω, unbalanced<br>NTSC color TV system/PAL color TV system<br>(switchable from the Option Screen) |  |
|                                                        | USB                                                                                                    | USB 2.0 High-speed                                                                                                    |  |
| [COMPONENT]<br>(720p output)<br>terminal               | 720p video output<br>Y signal: 1.0Vp-p/75 $\Omega$ unbalanced, tri-level sync<br>Pb and Pr signals: 0.7Vp-p/75 $\Omega$ unbalanced                                                           |                                                                                                    |  |
| [MIC]<br>(microphone<br>input) terminal                | Ø2.5 mm stereo mini jack (converts to a Ø3.5 mm stereo mini jack by the supplied microphone connection cable), 2 k $\Omega$<br>Sensitivity: less than –42 dB (plug-in power type microphone) |                                                                                                    |  |
| DC IN (external<br>DC power input)<br>terminal         | DC 5 V (for exclusive use with the supplied AC adaptor [VAR-G9])                                                                                                    |                                                                                                    |  |

## Battery life

| Shooting | Still image<br>shooting mode | 130 images:<br>CIPA standard (when a Hagiwara<br>Sys-Com 512MB SD Memory Card<br>is used) |
|----------|------------------------------|-------------------------------------------------------------------------------------------|
|          | Video clip<br>recording mode | 60 minutes:<br>Recorded in HD-SHQ mode<br>(1,280 × 720 pixels, 30 fps)                    |
| Playback | •                            | 150 minutes:<br>Monitor on, continuous playback                                           |

- Until battery pack runs out when using a fully charged battery pack at a 25°C (77°F) ambient temperature.
- The operation time may vary depending on the conditions of the battery pack and the conditions of use. Especially when used at temperatures below 10°C (50°F), the battery pack operation time is drastically reduced.

English 184 Download from Www.Somanuals.com. All Manuals Search and Download.

### Possible No. of Images/Possible Shooting Time/ Possible Recording Time

The table shows the possible number of captured images and the possible recording times for commercially available SD Memory Cards (512 MB, 1 GB, 2 GB).

| Shooting/                  | Resolution setting | SD Memory Card  |                 |                 |
|----------------------------|--------------------|-----------------|-----------------|-----------------|
| recording<br>mode          |                    | 512 MB          | 1 GB            | 2 GB            |
|                            | 10m                | 151 images      | 297 images      | 596 images      |
| Still image<br>mode        | 5м-Н               | 202 images      | 399 images      | 795 images      |
|                            | 5м-S               | 302 images      | 595 images      | 1,190 images    |
|                            | 2м                 | 766 images      | 1,510 images    | 2,950 images    |
|                            | 1.2м               | 1,200 images    | 2,380 images    | 4,770 images    |
|                            | 0.3м               | 3,920 images    | 7,740 images    | 15,500 images   |
|                            | <b>H</b> ishq      | 7 min. 17 sec.  | 14 min. 22 sec. | 28 min. 45 sec. |
|                            | H <sup>2</sup> HG  | 10 min. 49 sec. | 21 min. 20 sec. | 42 min. 42 sec. |
| Video clip                 | ∿rHR               | 10 min. 49 sec. | 21 min. 20 sec. | 42 min. 42 sec. |
| mode                       | T≠SHQ              | 20 min. 59 sec. | 41 min. 23 sec. | 1 hr. 22 min.   |
|                            | ∿rHQ               | 30 min. 33 sec. | 1 hr.           | 2 hr.           |
|                            | Кено               | 1 hr. 56 min.   | 3 hr. 49 min.   | 7 hr. 39 min.   |
| Audio<br>recording<br>mode |                    | 8 hr. 32 min.   | 16 hr. 49 min.  | 33 hr. 40 min.  |

- The maximum continuous shooting time at the Kill setting is 7 hours.
- Up to 13 hours of continuous audio recording is possible.
- 1 GB, 2 GB: when an SD Memory Card by Sandisk is used.
- Even with cards of the same capacity, the amount of data that can actually be stored may differ depending on the card brand, etc.
- The continuous shooting time for each video clip will differ depending, for example, on the card capacity, environmental conditions (temperature and shooting conditions, etc.).

## **Docking station**

| Part number            |             | PDS-HD1                                                                                      |
|------------------------|-------------|----------------------------------------------------------------------------------------------|
| Power supply           |             | DC 5V                                                                                        |
| Rated output           |             | DC 5V                                                                                        |
| Ambient<br>environment | Temperature | 0 to 40°C (32 to 104°F) (recharge),<br>-20 to 60°C (-4 to 140°F) (storage)                   |
|                        | Humidity    | 20 to 80% (no condensation)                                                                  |
| Dimensions             |             | 94 (W) $\times$ 40.7 (H) $\times$ 92 (D) mm 3.70 (W) $\times$ 1.60 (H) $\times$ 3.62 (D) in. |
| Weight                 |             | Approx. 70 g (2.5 oz.)                                                                       |

## **Remote control unit**

| Part number  | BRC-C2                                                                                         |
|--------------|------------------------------------------------------------------------------------------------|
| Power supply | Lithium battery (CR2025)                                                                       |
| Dimensions   | 32.4 (W) $\times$ 68 (H) $\times$ 15.6 (D) mm 1.28 (W) $\times$ 2.68 (H) $\times$ 0.61 (D) in. |
| Weight       | Approx. 16 g (0.6 oz.) (including battery)                                                     |

## Concerning the multi-indicator

The camera's multi-indicator will light, flash, or be off, depending on the different camera operations.

| Color  | Multi-indicator<br>status |              | Camera status                                                                                      |
|--------|---------------------------|--------------|----------------------------------------------------------------------------------------------------|
| Green  | Lit                       |              | Connected to<br>computer or<br>printer (USB)                                                       |
|        | Flashing                  |              | Power save<br>mode active                                                                          |
| Orange | Lit                       |              | Connected to<br>the dedicated<br>S-AV interface<br>cable or the<br>dedicated<br>component<br>cable |
|        | Lit                       |              | Charging                                                                                           |
| Red    | Flashing                  | Slow         | During self-<br>timer<br>photography                                                               |
|        |                           | Fast         | Accessing card                                                                                     |
|        |                           | Very<br>fast | Battery charge<br>error or rise in<br>internal<br>temperature                                      |

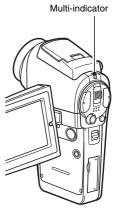

## **Supplied AC adaptor**

| Part number                 |                            | VAR-G9                                                                      |  |
|-----------------------------|----------------------------|-----------------------------------------------------------------------------|--|
| Power source                |                            | AC 100 V to 240 V, 50/60 Hz                                                 |  |
| Rated output                |                            | DC 5 V, 2.0 A                                                               |  |
| Ambient<br>environment      | Temperature                | 0 to 40°C (32 to 104°F) (operation),<br>-20 to 60°C (-4 to 140°F) (storage) |  |
| environment                 | Humidity                   | 20 to 80% (no condensation)                                                 |  |
| Dimensions                  |                            | 46 (W) × 24 (H) × 77.8 (D) mm<br>1.81 (W) × 0.94 (H) × 3.06 (D) in.         |  |
| Weight (without power cord) |                            | Approx. 140 g (4.9 oz.)                                                     |  |
|                             | VPC-HD1                    | AC 125 V, 7 A                                                               |  |
| Power cord<br>rated value   | VPC-<br>HD1EX,<br>VPC-HD1E | AC 250 V, 2.5 A                                                             |  |

• When using the supplied AC adaptor abroad, the power cord may need to be replaced in accordance with local requirements. Please contact your local dealer for details.

## Supplied Li-ion battery pack

| Model number           | r           | DB-L40                                                                                          |
|------------------------|-------------|-------------------------------------------------------------------------------------------------|
| Voltage                |             | 3.7 V                                                                                           |
| Rated output           |             | 1,200 mAh                                                                                       |
| Ambient<br>environment | Temperature | 0 to 40°C (32 to 104°F) (during use, when<br>charging)<br>-10 to 30°C (14 to 86°F) (storage)    |
|                        | Humidity    | 10 to 90% (no condensation)                                                                     |
| Dimensions             |             | 53.4 (W) $\times$ 6.0 (H) $\times$ 35.5 (D) mm 2.10 (W) $\times$ 0.24 (H) $\times$ 1.40 (D) in. |
| Weight                 |             | Approx. 23 g (0.8 oz.)                                                                          |

## Others

# Apple, Macintosh and QuickTime are trademarks or registered trademarks of Apple Computer Inc.

Windows and Windows NT are registered trademarks of Microsoft Corporation.

All other company and product names are registered trademarks or trademarks of their respective owners.

#### CAUTION

- It is forbidden to copy this manual, whole or in part, without prior written permission.
- All images and illustrations given in this manual are for explanation purposes and may differ slightly from that of the actual product. Also, actual specifications are subject to change without prior notice and therefore may differ from the contents of this manual.
- Sanyo Electric shall not be held responsible for any problems resulting from the use of this camera.
- Sanyo Electric declines all responsibility for damages due to improper use of the camera, failure to adhere to the instructions given in this manual, or repairs or changes done by those other than a technician authorized by the manufacturer.
- Sanyo Electric shall not be held responsible for any damage caused by
  optional devices or consumable items used with the camera other than
  those supplied with the camera or those specified by Sanyo Electric.
- Sanyo Electric shall not be held responsible for any losses or loss of revenue resulting from the loss of data caused by the malfunction, or the repairing of a malfunction, of the camera.
- The images captured with this camera will differ in quality from pictures taken with a standard film camera.

# HINTS FOR TAKING PICTURES

Taking great pictures in difficult surroundings is easier than you might think. By keeping a few points in mind and choosing the correct settings, you can create photos that you'll be proud to display and share.

# If images are blurred even when the autofocus is used

Your camera employs an autofocus function. When you snap a picture using the autofocus, the camera automatically adjusts the settings so that the image will be in focus. If you are getting blurred images even when using the autofocus, one or more of the following might be the reason.

#### How the autofocus works

The autofocus is activated when the still images shooting button is gently pressed halfway. Press the still images shooting button slightly, and the target mark will appear on the monitor to indicate that the autofocus has been activated. Next, continue to gently press the still images shooting button all the way to snap the picture. This two-step method is the way to ensure that your photos are perfectly focused.

### Reasons for unfocused images

- ① The still images shooting button was pressed all the way in one step.
- ② After the image was focused, the subject moved.
  - Even if camera focuses the subject once, if the distance between the camera and the subject is changed, the subject may become out of focus.
- ③ The focus setting is not set for the correct distance.
  - If you shoot a close-up subject with the camera set to the normal focus mode, or if you shoot a subject at normal distance with the camera set to the super macro (close-up) mode, the image will not be in focus.

### Preventing blurred images

- ① Confirm that the camera is set to the correct focus mode for your subject.
- ② Hold the camera correctly, and press the still images shooting button halfway.
- ③ Wait for the target mark to appear in the monitor, and holding the camera steady, gently continue to press the still images shooting button all the way down.

Following these steps for a gentle but firm pressing of the still images shooting button will ensure that you get beautifully focused photos.

English 190 Download from Www.Somanuals.com. All Manuals Search and Download.

# HINTS FOR TAKING PICTURES

## Photographing a moving subject

Situation: You would like to snap an action shot of a moving child or pet. The autofocus is activated, but because the subject is moving, the image may be blurred. In particular, when the distance between the camera and the subject is changing, it is difficult to lock the focus on the subject. Here are some hints for successfully capturing images of moving subjects.

### Reasons for unfocused images

When the still images shooting button is gently pressed halfway, the camera's autofocus works by determining the distance between the camera and the subject. Once the subject is in focus, if it then moves before the picture is snapped, the image may be out of focus. This often happens when you once lock the focus on a subject and then wait for the right moment to snap the picture. And, conversely, a blurred image may result if you press the still images shooting button all the way in one step in an attempt to quickly capture an action scene, thus failing to activate the autofocus in time.

### Preventing blurred images (How to use the manual focus [page 80])

In addition to the autofocus, a manual focus mode is also incorporated in your camera. In the autofocus mode, the distance between the camera and the subject is automatically determined when you press the still images shooting button halfway. In contrast to this, with the manual focus mode, you manually set the focus by specifying the correct distance between the camera and the subject before taking the picture.

### How to photograph a moving subject

- Set the camera's focus mode to the manual focus. Set the focus distance to the correct distance between the camera and the subject.
- ② When the subject is at the set focus distance, gently press the still images shooting button all the way down.

### <Advantage of using the manual focus>

- Images can be quickly captured without waiting for the autofocus to activate.
- Because you are presetting the focus distance, the focus can be more accurate.

### <Using the manual focus effectively>

- When photographing a moving subject, press the still images shooting button just before the subject reaches the focus distance, and the shutter will be released when the subject is at the correct distance.
- Use manual focus to avoid incorrectly focused images when there is an object between the camera and the subject you wish to focus on.

**191** English Download from Www.Somanuals.com. All Manuals Search And Download.

## Shooting portraits (portrait mode 🕥)

### Points:

- · Choose a background that doesn't detract from your subject.
- Move in close to your subject.
- Pay attention to lighting and how it affects your subject.

#### NOTE

- If the background is distracting, it will not show your subject to his best advantage. Move in closer to your subject or zoom in so that the background does not compete with the subject.
- In portrait photography your subject is clearly the central figure, so try techniques that allow the subject to stand out.
- If light is coming from behind your subject (backlit), his face will appear dark. You can get a better picture by using the flash, for example, or changing the exposure setting.

# Photographing moving subjects (sports mode 🕅) Points:

- · Match the camera's movement with that of the subject.
- Set the zoom to the Wide end (wide-angle).
- Don't be too hesitant to press the still images shooting button, or you'll miss the action.

### NOTE

- Tips to not missing those great action shots: Make sure you're holding the camera correctly. Keep the subject in the lens at all times, moving the camera with him while waiting for the right shot. Move your whole body-not just your arms-with the camera while shooting.
- Blurred images are more likely when the zoom is set to the Tele end than the Wide end. Set the zoom as close as possible to the Wide end.
- Learn to press the still images shooting button quickly yet smoothly the instant your photo chance occurs.

## HINTS FOR TAKING PICTURES

## Night photography (night view mode **L**\*)

### Points:

- · Avoid camera shake.
- Increase the ISO sensitivity.

### NOTE

- Camera shutter speed during night photography is considerable slower, so there is a much greater chance that your photographed images will be blurry. Use a tripod whenever possible, or if a tripod is not available, you can lean against a wall or pillar to help stabilize the camera.
- You can photograph your subject with the night scene in the background by using the flash. Be careful not to shoot too close to the subject, however, or your subject's face will appear too bright.
- After the flash operates, keep the camera and the subjects motionless for about 2 seconds.

# Photographing scenery (landscape mode 🛋)

### Points:

- Shoot using a high resolution.
- · For zoom photography, use the optical zoom.
- Pay attention to picture composition.

### NOTE

- When shooting with a wide-angle setting, or if you intend to enlarge the photo, the higher the resolution, the better.
- To zoom in on distant scenery, it's better to use the optical zoom. Using the digital zoom produces a coarser image. Hold the camera securely, keeping your elbows close to your body and making sure the camera is stable. Using a tripod or other means of stabilizing the camera will increase the likelihood of getting a clear photo.

Don't forget to pay attention to picture composition; note perspective and be aware of how the placement of objects affects the scene.

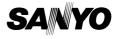

SANYO Electric Co., Ltd.

Download from Www.Somanuals.com. All Manuals Search And Download.

Free Manuals Download Website <u>http://myh66.com</u> <u>http://usermanuals.us</u> <u>http://www.somanuals.com</u> <u>http://www.4manuals.cc</u> <u>http://www.4manuals.cc</u> <u>http://www.4manuals.cc</u> <u>http://www.4manuals.com</u> <u>http://www.404manual.com</u> <u>http://www.luxmanual.com</u> <u>http://aubethermostatmanual.com</u> Golf course search by state

http://golfingnear.com Email search by domain

http://emailbydomain.com Auto manuals search

http://auto.somanuals.com TV manuals search

http://tv.somanuals.com